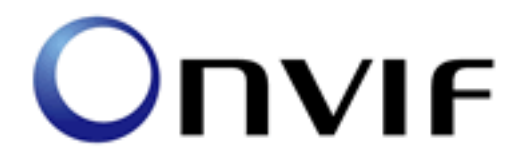

# **ONVIF Conformance Test**

Performed by

Operator - Oleg Kharitonov Organization - LLC Synesis Address - Russian Federation, 119019, Moscow, Goglevskiy bulvard, dom 2/18/1 stroenie 1

## Device Under Test

Brand - Synesis Model - DK-6467-ENC2 (MagicBox) Serial Number - 00000000000000DF Firmware Version - 900.3998 Other -

ONVIF Test Tool version 1.02.4.3 ONVIF Test Specification 1.02.4 June, 2011

Test Date and Time - 23.09.2011 @ 19:25:40

## ONVIF Test Summary

Test Count: 128 Mandatory Tests Skipped: 0 Optional Tests Skipped: 0 Tests Executed: 128 Tests Passed: 128 Tests Failed: 0

Features selected: NTP **JPEG** H.264-Baseline RTP/UDP RTP/RTSP/HTTP

Timeouts: Message Timeout: 10000 Reboot Timeout: 150000 Time between tests: 1000

Account: admin

## TEST PASSED

The following tests were FAILED:

## Tests

[IPCONFIG-1-1-1 IPV4 STATIC IP](#IPCONFIG-1-1-1 IPV4 STATIC IP)

[IPCONFIG-1-1-2 IPV4 LINK LOCAL ADDRESS](#IPCONFIG-1-1-2 IPV4 LINK LOCAL ADDRESS)

[IPCONFIG-1-1-3 IPV4 DHCP](#IPCONFIG-1-1-3 IPV4 DHCP)

[IPCONFIG-2-1-1 IPV6 STATIC IP](#IPCONFIG-2-1-1 IPV6 STATIC IP)

[IPCONFIG-2-1-2 IPV6 STATELESS IP CONFIGURATION - ROUTER ADVERTISEMENT](#IPCONFIG-2-1-2 IPV6 STATELESS IP CONFIGURATION - ROUTER ADVERTISEMENT)

[IPCONFIG-2-1-3 IPV6 STATELESS IP CONFIGURATION - NEIGHBOUR DISCOVERY](#IPCONFIG-2-1-3 IPV6 STATELESS IP CONFIGURATION - NEIGHBOUR DISCOVERY)

[IPCONFIG-2-1-4 IPV6 STATEFUL IP CONFIGURATION](#IPCONFIG-2-1-4 IPV6 STATEFUL IP CONFIGURATION)

[DISCOVERY-1-1-1 HELLO MESSAGE](#DISCOVERY-1-1-1 HELLO MESSAGE)

[DISCOVERY-1-1-2 HELLO MESSAGE VALIDATION](#DISCOVERY-1-1-2 HELLO MESSAGE VALIDATION)

[DISCOVERY-1-1-3 SEARCH BASED ON DEVICE SCOPE TYPES](#DISCOVERY-1-1-3 SEARCH BASED ON DEVICE SCOPE TYPES)

[DISCOVERY-1-1-4 SEARCH WITH OMITTED DEVICE AND SCOPE TYPES](#DISCOVERY-1-1-4 SEARCH WITH OMITTED DEVICE AND SCOPE TYPES)

[DISCOVERY-1-1-5 RESPONSE TO INVALID SEARCH REQUEST](#DISCOVERY-1-1-5 RESPONSE TO INVALID SEARCH REQUEST)

[DISCOVERY-1-1-6 SEARCH USING UNICAST PROBE MESSAGE](#DISCOVERY-1-1-6 SEARCH USING UNICAST PROBE MESSAGE)

[DISCOVERY-1-1-7 DEVICE SCOPES CONFIGURATION](#DISCOVERY-1-1-7 DEVICE SCOPES CONFIGURATION)

[DISCOVERY-1-1-8 BYE MESSAGE](#DISCOVERY-1-1-8 BYE MESSAGE)

[DISCOVERY-1-1-9 DISCOVERY MODE CONFIGURATION](#DISCOVERY-1-1-9 DISCOVERY MODE CONFIGURATION)

[DISCOVERY-1-1-10 SOAP FAULT MESSAGE](#DISCOVERY-1-1-10 SOAP FAULT MESSAGE)

[DEVICE-1-1-1 GET WSDL URL](#DEVICE-1-1-1 GET WSDL URL)

[DEVICE-1-1-2 ALL CAPABILITIES](#DEVICE-1-1-2 ALL CAPABILITIES)

[DEVICE-1-1-3 DEVICE CAPABILITIES](#DEVICE-1-1-3 DEVICE CAPABILITIES)

[DEVICE-1-1-4 MEDIA CAPABILITIES](#DEVICE-1-1-4 MEDIA CAPABILITIES)

[DEVICE-1-1-5 EVENT CAPABILITIES](#DEVICE-1-1-5 EVENT CAPABILITIES)

[DEVICE-1-1-6 PTZ CAPABILITIES](#DEVICE-1-1-6 PTZ CAPABILITIES)

[DEVICE-1-1-7 SERVICE CATEGORY CAPABILITIES](#DEVICE-1-1-7 SERVICE CATEGORY CAPABILITIES)

[DEVICE-1-1-9 SOAP FAULT MESSAGE](#DEVICE-1-1-9 SOAP FAULT MESSAGE)

[DEVICE-2-1-1 NETWORK COMMAND HOSTNAME CONFIGURATION](#DEVICE-2-1-1 NETWORK COMMAND HOSTNAME CONFIGURATION)

[DEVICE-2-1-2 NETWORK COMMAND SETHOSTNAME TEST](#DEVICE-2-1-2 NETWORK COMMAND SETHOSTNAME TEST)

[DEVICE-2-1-3 NETWORK COMMAND SETHOSTNAME TEST ERROR CASE](#DEVICE-2-1-3 NETWORK COMMAND SETHOSTNAME TEST ERROR CASE)

[DEVICE-2-1-4 GET DNS CONFIGURATION](#DEVICE-2-1-4 GET DNS CONFIGURATION)

[DEVICE-2-1-5 SET DNS CONFIGURATION - SEARCHDOMAIN](#DEVICE-2-1-5 SET DNS CONFIGURATION - SEARCHDOMAIN)

[DEVICE-2-1-6 SET DNS CONFIGURATION - DNSMANUAL IPV4](#DEVICE-2-1-6 SET DNS CONFIGURATION - DNSMANUAL IPV4)

[DEVICE-2-1-7 SET DNS CONFIGURATION - DNSMANUAL IPV6](#DEVICE-2-1-7 SET DNS CONFIGURATION - DNSMANUAL IPV6)

[DEVICE-2-1-8 SET DNS CONFIGURATION - FROMDHCP](#DEVICE-2-1-8 SET DNS CONFIGURATION - FROMDHCP)

[DEVICE-2-1-9 SET DNS CONFIGURATION - DNSMANUAL INVALID IPV4](#DEVICE-2-1-9 SET DNS CONFIGURATION - DNSMANUAL INVALID IPV4)

[DEVICE-2-1-10 SET DNS CONFIGURATION - DNSMANUAL INVALID IPV6](#DEVICE-2-1-10 SET DNS CONFIGURATION - DNSMANUAL INVALID IPV6)

[DEVICE-2-1-11 GET NTP CONFIGURATION](#DEVICE-2-1-11 GET NTP CONFIGURATION)

[DEVICE-2-1-12 SET NTP CONFIGURATION - NTPMANUAL IPV4](#DEVICE-2-1-12 SET NTP CONFIGURATION - NTPMANUAL IPV4)

[DEVICE-2-1-13 SET NTP CONFIGURATION - NTPMANUAL IPV6](#DEVICE-2-1-13 SET NTP CONFIGURATION - NTPMANUAL IPV6)

[DEVICE-2-1-14 SET NTP CONFIGURATION - FROMDHCP](#DEVICE-2-1-14 SET NTP CONFIGURATION - FROMDHCP) [DEVICE-2-1-15 SET NTP CONFIGURATION - NTPMANUAL INVALID IPV4](#DEVICE-2-1-15 SET NTP CONFIGURATION - NTPMANUAL INVALID IPV4) [DEVICE-2-1-16 SET NTP CONFIGURATION - NTPMANUAL INVALID IPV6](#DEVICE-2-1-16 SET NTP CONFIGURATION - NTPMANUAL INVALID IPV6) [DEVICE-2-1-17 GET NETWORK INTERFACE CONFIGURATION](#DEVICE-2-1-17 GET NETWORK INTERFACE CONFIGURATION) [DEVICE-2-1-18 SET NETWORK INTERFACE CONFIGURATION - IPV4](#DEVICE-2-1-18 SET NETWORK INTERFACE CONFIGURATION - IPV4) [DEVICE-2-1-19 SET NETWORK INTERFACE CONFIGURATION - IPV6](#DEVICE-2-1-19 SET NETWORK INTERFACE CONFIGURATION - IPV6) [DEVICE-2-1-20 SET NETWORK INTERFACE CONFIGURATION - INVALID IPV4](#DEVICE-2-1-20 SET NETWORK INTERFACE CONFIGURATION - INVALID IPV4) [DEVICE-2-1-21 SET NETWORK INTERFACE CONFIGURATION - INVALID IPV6](#DEVICE-2-1-21 SET NETWORK INTERFACE CONFIGURATION - INVALID IPV6) [DEVICE-2-1-22 GET NETWORK PROTOCOLS CONFIGURATION](#DEVICE-2-1-22 GET NETWORK PROTOCOLS CONFIGURATION) [DEVICE-2-1-23 SET NETWORK PROTOCOLS CONFIGURATION](#DEVICE-2-1-23 SET NETWORK PROTOCOLS CONFIGURATION) [DEVICE-2-1-24 SET NETWORK PROTOCOLS CONFIGURATION - UNSUPPORTED PROTOCOLS](#DEVICE-2-1-24 SET NETWORK PROTOCOLS CONFIGURATION - UNSUPPORTED PROTOCOLS) [DEVICE-2-1-25 GET NETWORK DEFAULT GATEWAY CONFIGURATION](#DEVICE-2-1-25 GET NETWORK DEFAULT GATEWAY CONFIGURATION) [DEVICE-2-1-26 SET NETWORK DEFAULT GATEWAY CONFIGURATION - IPV4](#DEVICE-2-1-26 SET NETWORK DEFAULT GATEWAY CONFIGURATION - IPV4) [DEVICE-2-1-27 SET NETWORK DEFAULT GATEWAY CONFIGURATION - IPV6](#DEVICE-2-1-27 SET NETWORK DEFAULT GATEWAY CONFIGURATION - IPV6) [DEVICE-2-1-28 SET NETWORK DEFAULT GATEWAY CONFIGURATION - INVALID IPV4](#DEVICE-2-1-28 SET NETWORK DEFAULT GATEWAY CONFIGURATION - INVALID IPV4) [DEVICE-2-1-29 SET NETWORK DEFAULT GATEWAY CONFIGURATION - INVALID IPV6](#DEVICE-2-1-29 SET NETWORK DEFAULT GATEWAY CONFIGURATION - INVALID IPV6) [DEVICE-3-1-1 SYSTEM COMMAND GETSYSTEMDATEANDTIME](#DEVICE-3-1-1 SYSTEM COMMAND GETSYSTEMDATEANDTIME) [DEVICE-3-1-2 SYSTEM COMMAND SETSYSTEMDATEANDTIME](#DEVICE-3-1-2 SYSTEM COMMAND SETSYSTEMDATEANDTIME) [DEVICE-3-1-3 SYSTEM COMMAND SETSYSTEMDATEANDTIME USING NTP](#DEVICE-3-1-3 SYSTEM COMMAND SETSYSTEMDATEANDTIME USING NTP) [DEVICE-3-1-4 SYSTEM COMMAND SETSYSTEMDATEANDTIME TEST FOR INVALID](#DEVICE-3-1-4 SYSTEM COMMAND SETSYSTEMDATEANDTIME TEST FOR INVALID TIMEZONE) **[TIMEZONE](#DEVICE-3-1-4 SYSTEM COMMAND SETSYSTEMDATEANDTIME TEST FOR INVALID TIMEZONE)** [DEVICE-3-1-5 SYSTEM COMMAND SETSYSTEMDATEANDTIME TEST FOR INVALID DATE](#DEVICE-3-1-5 SYSTEM COMMAND SETSYSTEMDATEANDTIME TEST FOR INVALID DATE) [DEVICE-3-1-6 SYSTEM COMMAND FACTORY DEFAULT HARD](#DEVICE-3-1-6 SYSTEM COMMAND FACTORY DEFAULT HARD) [DEVICE-3-1-7 SYSTEM COMMAND FACTORY DEFAULT SOFT](#DEVICE-3-1-7 SYSTEM COMMAND FACTORY DEFAULT SOFT) [DEVICE-3-1-8 SYSTEM COMMAND REBOOT](#DEVICE-3-1-8 SYSTEM COMMAND REBOOT) [DEVICE-3-1-9 SYSTEM COMMAND DEVICE INFORMATION](#DEVICE-3-1-9 SYSTEM COMMAND DEVICE INFORMATION) [DEVICE-3-1-10 SYSTEM COMMAND GETSYSTEMLOG](#DEVICE-3-1-10 SYSTEM COMMAND GETSYSTEMLOG) [DEVICE-4-1-1 SECURITY COMMAND GETUSERS](#DEVICE-4-1-1 SECURITY COMMAND GETUSERS) [DEVICE-4-1-2 SECURITY COMMAND CREATEUSERS](#DEVICE-4-1-2 SECURITY COMMAND CREATEUSERS) [DEVICE-4-1-3 SECURITY COMMAND CREATEUSERS ERROR CASE](#DEVICE-4-1-3 SECURITY COMMAND CREATEUSERS ERROR CASE) [DEVICE-4-1-4 SECURITY COMMAND DELETEUSERS](#DEVICE-4-1-4 SECURITY COMMAND DELETEUSERS) [DEVICE-4-1-5 SECURITY COMMAND DELETEUSERS ERROR CASE](#DEVICE-4-1-5 SECURITY COMMAND DELETEUSERS ERROR CASE) [DEVICE-4-1-6 SECURITY COMMAND DELETEUSERS DELETE ALL USERS](#DEVICE-4-1-6 SECURITY COMMAND DELETEUSERS DELETE ALL USERS) [DEVICE-4-1-7 SECURITY COMMAND SETUSER](#DEVICE-4-1-7 SECURITY COMMAND SETUSER) [DEVICE-4-1-8 SECURITY COMMAND USER MANAGEMENT ERROR CASE](#DEVICE-4-1-8 SECURITY COMMAND USER MANAGEMENT ERROR CASE) [DEVICE-5-1-1 IO COMMAND GETRELAYOUTPUTS](#DEVICE-5-1-1 IO COMMAND GETRELAYOUTPUTS) [DEVICE-5-1-2 RELAY OUTPUTS COUNT IN GETRELAYOUTPUTS AND GETCAPABILITIES](#DEVICE-5-1-2 RELAY OUTPUTS COUNT IN GETRELAYOUTPUTS AND GETCAPABILITIES) [DEVICE-5-1-4 IO COMMAND SETRELAYOUTPUTSETTINGS – INVALID TOKEN](#DEVICE-5-1-4 IO COMMAND SETRELAYOUTPUTSETTINGS � INVALID TOKEN) [DEVICE-5-1-10 IO COMMAND SETRELAYOUTPUTSTATE – INVALID TOKEN](#DEVICE-5-1-10 IO COMMAND SETRELAYOUTPUTSTATE � INVALID TOKEN)

[DEVICE-6-1-1 DEVICE MANAGEMENT - NAMESPACES \(DEFAULT NAMESPASES FOR EACH](#DEVICE-6-1-1 DEVICE MANAGEMENT - NAMESPACES (DEFAULT NAMESPASES FOR EACH TAG)) [TAG\)](#DEVICE-6-1-1 DEVICE MANAGEMENT - NAMESPACES (DEFAULT NAMESPASES FOR EACH TAG))

[DEVICE-6-1-2 DEVICE MANAGEMENT - NAMESPACES \(DEFAULT NAMESPASES FOR PARENT](#DEVICE-6-1-2 DEVICE MANAGEMENT - NAMESPACES (DEFAULT NAMESPASES FOR PARENT TAG)) [TAG\)](#DEVICE-6-1-2 DEVICE MANAGEMENT - NAMESPACES (DEFAULT NAMESPASES FOR PARENT TAG))

[DEVICE-6-1-3 DEVICE MANAGEMENT - NAMESPACES \(NOT STANDARD PREFIXES\)](#DEVICE-6-1-3 DEVICE MANAGEMENT - NAMESPACES (NOT STANDARD PREFIXES))

[DEVICE-6-1-4 DEVICE MANAGEMENT - NAMESPACES \(DIFFERENT PREFIXES FOR THE SAME](#DEVICE-6-1-4 DEVICE MANAGEMENT - NAMESPACES (DIFFERENT PREFIXES FOR THE SAME NAMESPACE)) [NAMESPACE\)](#DEVICE-6-1-4 DEVICE MANAGEMENT - NAMESPACES (DIFFERENT PREFIXES FOR THE SAME NAMESPACE))

[DEVICE-6-1-5 DEVICE MANAGEMENT - NAMESPACES \(THE SAME PREFIX FOR DIFFERENT](#DEVICE-6-1-5 DEVICE MANAGEMENT - NAMESPACES (THE SAME PREFIX FOR DIFFERENT NAMESPACES)) [NAMESPACES\)](#DEVICE-6-1-5 DEVICE MANAGEMENT - NAMESPACES (THE SAME PREFIX FOR DIFFERENT NAMESPACES))

[MEDIA-1-1-1 MEDIA PROFILE CONFIGURATION](#MEDIA-1-1-1 MEDIA PROFILE CONFIGURATION)

[MEDIA-1-1-2 DYNAMIC MEDIA PROFILE CONFIGURATION](#MEDIA-1-1-2 DYNAMIC MEDIA PROFILE CONFIGURATION)

[MEDIA-1-1-3 PROFILES CONSISTENCY](#MEDIA-1-1-3 PROFILES CONSISTENCY)

[MEDIA-2-1-1 VIDEO SOURCE CONFIGURATION](#MEDIA-2-1-1 VIDEO SOURCE CONFIGURATION)

[MEDIA-2-1-2 VIDEO ENCODER CONFIGURATION](#MEDIA-2-1-2 VIDEO ENCODER CONFIGURATION)

[MEDIA-2-1-3 JPEG VIDEO ENCODER CONFIGURATION](#MEDIA-2-1-3 JPEG VIDEO ENCODER CONFIGURATION)

[MEDIA-2-1-4 MPEG4 VIDEO ENCODER CONFIGURATION](#MEDIA-2-1-4 MPEG4 VIDEO ENCODER CONFIGURATION)

[MEDIA-2-1-5 H.264 VIDEO ENCODER CONFIGURATION](#MEDIA-2-1-5 H.264 VIDEO ENCODER CONFIGURATION)

[MEDIA-2-1-6 GUARANTEED NUMBER OF VIDEO ENCODER INSTANCES](#MEDIA-2-1-6 GUARANTEED NUMBER OF VIDEO ENCODER INSTANCES)

[MEDIA-2-2-1 VIDEO SOURCE CONFIGURATIONS AND PROFILES CONSISTENCY](#MEDIA-2-2-1 VIDEO SOURCE CONFIGURATIONS AND PROFILES CONSISTENCY)

[MEDIA-2-2-2 VIDEO SOURCE CONFIGURATIONS AND VIDEO SOURCE CONFIGURATION](#MEDIA-2-2-2 VIDEO SOURCE CONFIGURATIONS AND VIDEO SOURCE CONFIGURATION CONSISTENCY) **[CONSISTENCY](#MEDIA-2-2-2 VIDEO SOURCE CONFIGURATIONS AND VIDEO SOURCE CONFIGURATION CONSISTENCY)** 

[MEDIA-2-2-3 VIDEO SOURCE CONFIGURATIONS AND VIDEO SOURCE CONFIGURATION](#MEDIA-2-2-3 VIDEO SOURCE CONFIGURATIONS AND VIDEO SOURCE CONFIGURATION OPTIONS CONSISTENCY) [OPTIONS CONSISTENCY](#MEDIA-2-2-3 VIDEO SOURCE CONFIGURATIONS AND VIDEO SOURCE CONFIGURATION OPTIONS CONSISTENCY)

[MEDIA-2-2-4 PROFILES AND VIDEO SOURCE CONFIGURATION OPTIONS CONSISTENCY](#MEDIA-2-2-4 PROFILES AND VIDEO SOURCE CONFIGURATION OPTIONS CONSISTENCY)

[MEDIA-2-2-5 VIDEO SOURCE CONFIGURATIONS AND VIDEO SOURCES CONSISTENCY](#MEDIA-2-2-5 VIDEO SOURCE CONFIGURATIONS AND VIDEO SOURCES CONSISTENCY)

[MEDIA-2-2-6 VIDEO SOURCE CONFIGURATION USE COUNT \(CURRENT STATE\)](#MEDIA-2-2-6 VIDEO SOURCE CONFIGURATION USE COUNT (CURRENT STATE))

[MEDIA-2-2-7 VIDEO SOURCE CONFIGURATION USE COUNT \(ADD SAME VIDEO SOURCE](#MEDIA-2-2-7 VIDEO SOURCE CONFIGURATION USE COUNT (ADD SAME VIDEO SOURCE CONFIGURATION TO PROFILE TWICE)) [CONFIGURATION TO PROFILE TWICE\)](#MEDIA-2-2-7 VIDEO SOURCE CONFIGURATION USE COUNT (ADD SAME VIDEO SOURCE CONFIGURATION TO PROFILE TWICE))

[MEDIA-2-2-8 VIDEO SOURCE CONFIGURATION USE COUNT \(ADD DIFFERENT VIDEO SOURCE](#MEDIA-2-2-8 VIDEO SOURCE CONFIGURATION USE COUNT (ADD DIFFERENT VIDEO SOURCE CONFIGURATIONS IN PROFILE)) [CONFIGURATIONS IN PROFILE\)](#MEDIA-2-2-8 VIDEO SOURCE CONFIGURATION USE COUNT (ADD DIFFERENT VIDEO SOURCE CONFIGURATIONS IN PROFILE))

[MEDIA-2-2-9 VIDEO SOURCE CONFIGURATION USE COUNT \(REMOVE VIDEO SOURCE](#MEDIA-2-2-9 VIDEO SOURCE CONFIGURATION USE COUNT (REMOVE VIDEO SOURCE CONFIGURATION)) [CONFIGURATION\)](#MEDIA-2-2-9 VIDEO SOURCE CONFIGURATION USE COUNT (REMOVE VIDEO SOURCE CONFIGURATION))

[MEDIA-2-2-10 VIDEO SOURCE CONFIGURATION USE COUNT \(DELETION PROFILE WITH](#MEDIA-2-2-10 VIDEO SOURCE CONFIGURATION USE COUNT (DELETION PROFILE WITH VIDEO SOURCE CONFIGURATION)) [VIDEO SOURCE CONFIGURATION\)](#MEDIA-2-2-10 VIDEO SOURCE CONFIGURATION USE COUNT (DELETION PROFILE WITH VIDEO SOURCE CONFIGURATION))

[MEDIA-2-2-11 VIDEO SOURCE CONFIGURATION USE COUNT \(SET VIDEO SOURCE](#MEDIA-2-2-11 VIDEO SOURCE CONFIGURATION USE COUNT (SET VIDEO SOURCE CONFIGURATION)) [CONFIGURATION\)](#MEDIA-2-2-11 VIDEO SOURCE CONFIGURATION USE COUNT (SET VIDEO SOURCE CONFIGURATION))

[MEDIA-2-3-1 VIDEO ENCODER CONFIGURATIONS AND PROFILES CONSISTENCY](#MEDIA-2-3-1 VIDEO ENCODER CONFIGURATIONS AND PROFILES CONSISTENCY) [MEDIA-2-3-2 VIDEO ENCODER CONFIGURATIONS AND VIDEO ENCODER CONFIGURATION](#MEDIA-2-3-2 VIDEO ENCODER CONFIGURATIONS AND VIDEO ENCODER CONFIGURATION CONSISTENCY) **[CONSISTENCY](#MEDIA-2-3-2 VIDEO ENCODER CONFIGURATIONS AND VIDEO ENCODER CONFIGURATION CONSISTENCY)** 

[MEDIA-2-3-3 VIDEO ENCODER CONFIGURATIONS AND VIDEO ENCODER CONFIGURATION](#MEDIA-2-3-3 VIDEO ENCODER CONFIGURATIONS AND VIDEO ENCODER CONFIGURATION OPTIONS CONSISTENCY) [OPTIONS CONSISTENCY](#MEDIA-2-3-3 VIDEO ENCODER CONFIGURATIONS AND VIDEO ENCODER CONFIGURATION OPTIONS CONSISTENCY)

[MEDIA-2-3-4 PROFILES AND VIDEO ENCODER CONFIGURATION OPTIONS CONSISTENCY](#MEDIA-2-3-4 PROFILES AND VIDEO ENCODER CONFIGURATION OPTIONS CONSISTENCY) [MEDIA-2-3-5 VIDEO ENCODER CONFIGURATION USE COUNT \(CURRENT STATE\)](#MEDIA-2-3-5 VIDEO ENCODER CONFIGURATION USE COUNT (CURRENT STATE))

[MEDIA-2-3-6 VIDEO ENCODER CONFIGURATION USE COUNT \(ADD SAME VIDEO ENCODER](#MEDIA-2-3-6 VIDEO ENCODER CONFIGURATION USE COUNT (ADD SAME VIDEO ENCODER CONFIGURATION TO PROFILE TWICE)) [CONFIGURATION TO PROFILE TWICE\)](#MEDIA-2-3-6 VIDEO ENCODER CONFIGURATION USE COUNT (ADD SAME VIDEO ENCODER CONFIGURATION TO PROFILE TWICE))

[MEDIA-2-3-7 VIDEO ENCODER CONFIGURATION USE COUNT \(ADD DIFFERENT VIDEO](#MEDIA-2-3-7 VIDEO ENCODER CONFIGURATION USE COUNT (ADD DIFFERENT VIDEO ENCODER CONFIGURATIONS IN PROFILE)) [ENCODER CONFIGURATIONS IN PROFILE\)](#MEDIA-2-3-7 VIDEO ENCODER CONFIGURATION USE COUNT (ADD DIFFERENT VIDEO ENCODER CONFIGURATIONS IN PROFILE))

[MEDIA-2-3-8 VIDEO ENCODER CONFIGURATION USE COUNT \(REMOVE VIDEO ENCODER](#MEDIA-2-3-8 VIDEO ENCODER CONFIGURATION USE COUNT (REMOVE VIDEO ENCODER CONFIGURATION)) [CONFIGURATION\)](#MEDIA-2-3-8 VIDEO ENCODER CONFIGURATION USE COUNT (REMOVE VIDEO ENCODER CONFIGURATION))

[MEDIA-2-3-9 VIDEO ENCODER CONFIGURATION USE COUNT \(PROFILE DELETION WITH](#MEDIA-2-3-9 VIDEO ENCODER CONFIGURATION USE COUNT (PROFILE DELETION WITH VIDEO ENCODER CONFIGURATION)) [VIDEO ENCODER CONFIGURATION\)](#MEDIA-2-3-9 VIDEO ENCODER CONFIGURATION USE COUNT (PROFILE DELETION WITH VIDEO ENCODER CONFIGURATION))

[MEDIA-2-3-10 VIDEO ENCODER CONFIGURATION USE COUNT \(SET VIDEO ENCODER](#MEDIA-2-3-10 VIDEO ENCODER CONFIGURATION USE COUNT (SET VIDEO ENCODER CONFIGURATION)) [CONFIGURATION\)](#MEDIA-2-3-10 VIDEO ENCODER CONFIGURATION USE COUNT (SET VIDEO ENCODER CONFIGURATION))

[MEDIA-3-1-1 AUDIO SOURCE CONFIGURATION](#MEDIA-3-1-1 AUDIO SOURCE CONFIGURATION)

[MEDIA-3-1-2 AUDIO ENCODER CONFIGURATION](#MEDIA-3-1-2 AUDIO ENCODER CONFIGURATION)

[MEDIA-3-1-3 G.711 AUDIO ENCODER CONFIGURATION](#MEDIA-3-1-3 G.711 AUDIO ENCODER CONFIGURATION)

[MEDIA-3-1-4 G.726 AUDIO ENCODER CONFIGURATION](#MEDIA-3-1-4 G.726 AUDIO ENCODER CONFIGURATION)

[MEDIA-3-1-5 AAC AUDIO ENCODER CONFIGURATION](#MEDIA-3-1-5 AAC AUDIO ENCODER CONFIGURATION)

[MEDIA-3-1-6 GET AUDIO SOURCE CONFIGURATION – INVALID CONFIGURATIONTOKEN](#MEDIA-3-1-6 GET AUDIO SOURCE CONFIGURATION � INVALID CONFIGURATIONTOKEN) [MEDIA-3-1-7 GET AUDIO SOURCE CONFIGURATION OPTIONS](#MEDIA-3-1-7 GET AUDIO SOURCE CONFIGURATION OPTIONS)

[MEDIA-3-1-8 GET AUDIO SOURCE CONFIGURATION OPTIONS – INVALID PROFILETOKEN](#MEDIA-3-1-8 GET AUDIO SOURCE CONFIGURATION OPTIONS � INVALID PROFILETOKEN) [MEDIA-3-1-9 GET AUDIO SOURCE CONFIGURATION OPTIONS – INVALID CONFIGURATION](#MEDIA-3-1-9 GET AUDIO SOURCE CONFIGURATION OPTIONS � INVALID CONFIGURATION TOKEN) **[TOKEN](#MEDIA-3-1-9 GET AUDIO SOURCE CONFIGURATION OPTIONS � INVALID CONFIGURATION TOKEN)** 

[MEDIA-3-1-10 SET AUDIO SOURCE CONFIGURATION – INVALID TOKEN](#MEDIA-3-1-10 SET AUDIO SOURCE CONFIGURATION � INVALID TOKEN)

[MEDIA-3-2-1 AUDIO SOURCE CONFIGURATIONS AND PROFILES CONSISTENCY](#MEDIA-3-2-1 AUDIO SOURCE CONFIGURATIONS AND PROFILES CONSISTENCY)

[MEDIA-3-2-2 AUDIO SOURCE CONFIGURATIONS AND AUDIO SOURCE CONFIGURATION](#MEDIA-3-2-2 AUDIO SOURCE CONFIGURATIONS AND AUDIO SOURCE CONFIGURATION CONSISTENCY) **[CONSISTENCY](#MEDIA-3-2-2 AUDIO SOURCE CONFIGURATIONS AND AUDIO SOURCE CONFIGURATION CONSISTENCY)** 

[MEDIA-3-2-3 AUDIO SOURCE CONFIGURATIONS AND AUDIO SOURCE CONFIGURATION](#MEDIA-3-2-3 AUDIO SOURCE CONFIGURATIONS AND AUDIO SOURCE CONFIGURATION OPTIONS CONSISTENCY) [OPTIONS CONSISTENCY](#MEDIA-3-2-3 AUDIO SOURCE CONFIGURATIONS AND AUDIO SOURCE CONFIGURATION OPTIONS CONSISTENCY)

[MEDIA-3-2-4 PROFILES AND AUDIO SOURCE CONFIGURATION OPTIONS CONSISTENCY](#MEDIA-3-2-4 PROFILES AND AUDIO SOURCE CONFIGURATION OPTIONS CONSISTENCY) [MEDIA-3-2-5 AUDIO SOURCE CONFIGURATIONS AND AUDIO SOURCES CONSISTENCY](#MEDIA-3-2-5 AUDIO SOURCE CONFIGURATIONS AND AUDIO SOURCES CONSISTENCY)

[MEDIA-3-2-6 AUDIO SOURCE CONFIGURATION USE COUNT \(CURRENT STATE\)](#MEDIA-3-2-6 AUDIO SOURCE CONFIGURATION USE COUNT (CURRENT STATE))

[MEDIA-3-2-7 AUDIO SOURCE CONFIGURATION USE COUNT \(ADD SAME AUDIO SOURCE](#MEDIA-3-2-7 AUDIO SOURCE CONFIGURATION USE COUNT (ADD SAME AUDIO SOURCE CONFIGURATION TO PROFILE TWICE)) [CONFIGURATION TO PROFILE TWICE\)](#MEDIA-3-2-7 AUDIO SOURCE CONFIGURATION USE COUNT (ADD SAME AUDIO SOURCE CONFIGURATION TO PROFILE TWICE))

[MEDIA-3-2-8 AUDIO SOURCE CONFIGURATION USE COUNT \(ADD DIFFERENT AUDIO](#MEDIA-3-2-8 AUDIO SOURCE CONFIGURATION USE COUNT (ADD DIFFERENT AUDIO SOURCE CONFIGURATIONS IN PROFILE)) [SOURCE CONFIGURATIONS IN PROFILE\)](#MEDIA-3-2-8 AUDIO SOURCE CONFIGURATION USE COUNT (ADD DIFFERENT AUDIO SOURCE CONFIGURATIONS IN PROFILE))

[MEDIA-3-2-9 AUDIO SOURCE CONFIGURATION USE COUNT \(REMOVE AUDIO SOURCE](#MEDIA-3-2-9 AUDIO SOURCE CONFIGURATION USE COUNT (REMOVE AUDIO SOURCE CONFIGURATION)) [CONFIGURATION\)](#MEDIA-3-2-9 AUDIO SOURCE CONFIGURATION USE COUNT (REMOVE AUDIO SOURCE CONFIGURATION))

[MEDIA-3-2-10 AUDIO SOURCE CONFIGURATION USE COUNT \(PROFILE DELETION WITH](#MEDIA-3-2-10 AUDIO SOURCE CONFIGURATION USE COUNT (PROFILE DELETION WITH AUDIO SOURCE CONFIGURATION)) [AUDIO SOURCE CONFIGURATION\)](#MEDIA-3-2-10 AUDIO SOURCE CONFIGURATION USE COUNT (PROFILE DELETION WITH AUDIO SOURCE CONFIGURATION))

[MEDIA-3-2-11 AUDIO SOURCE CONFIGURATION USE COUNT \(SET AUDIO SOURCE](#MEDIA-3-2-11 AUDIO SOURCE CONFIGURATION USE COUNT (SET AUDIO SOURCE CONFIGURATION)) [CONFIGURATION\)](#MEDIA-3-2-11 AUDIO SOURCE CONFIGURATION USE COUNT (SET AUDIO SOURCE CONFIGURATION))

[MEDIA-3-3-1 AUDIO ENCODER CONFIGURATIONS AND PROFILES CONSISTENCY](#MEDIA-3-3-1 AUDIO ENCODER CONFIGURATIONS AND PROFILES CONSISTENCY)

[MEDIA-3-3-2 AUDIO ENCODER CONFIGURATIONS AND AUDIO ENCODER CONFIGURATION](#MEDIA-3-3-2 AUDIO ENCODER CONFIGURATIONS AND AUDIO ENCODER CONFIGURATION CONSISTENCY) **[CONSISTENCY](#MEDIA-3-3-2 AUDIO ENCODER CONFIGURATIONS AND AUDIO ENCODER CONFIGURATION CONSISTENCY)** 

[MEDIA-3-3-3 AUDIO ENCODER CONFIGURATIONS AND AUDIO ENCODER CONFIGURATION](#MEDIA-3-3-3 AUDIO ENCODER CONFIGURATIONS AND AUDIO ENCODER CONFIGURATION OPTIONS CONSISTENCY) [OPTIONS CONSISTENCY](#MEDIA-3-3-3 AUDIO ENCODER CONFIGURATIONS AND AUDIO ENCODER CONFIGURATION OPTIONS CONSISTENCY)

[MEDIA-3-3-4 PROFILES AND AUDIO ENCODER CONFIGURATION OPTIONS CONSISTENCY](#MEDIA-3-3-4 PROFILES AND AUDIO ENCODER CONFIGURATION OPTIONS CONSISTENCY) [MEDIA-3-3-5 AUDIO ENCODER CONFIGURATION USE COUNT \(CURRENT STATE\)](#MEDIA-3-3-5 AUDIO ENCODER CONFIGURATION USE COUNT (CURRENT STATE))

[MEDIA-3-3-6 AUDIO ENCODER CONFIGURATION USE COUNT \(ADD SAME AUDIO ENCODER](#MEDIA-3-3-6 AUDIO ENCODER CONFIGURATION USE COUNT (ADD SAME AUDIO ENCODER CONFIGURATION TO PROFILE TWICE)) [CONFIGURATION TO PROFILE TWICE\)](#MEDIA-3-3-6 AUDIO ENCODER CONFIGURATION USE COUNT (ADD SAME AUDIO ENCODER CONFIGURATION TO PROFILE TWICE))

[MEDIA-3-3-7 AUDIO ENCODER CONFIGURATION USE COUNT \(ADD DIFFERENT AUDIO](#MEDIA-3-3-7 AUDIO ENCODER CONFIGURATION USE COUNT (ADD DIFFERENT AUDIO ENCODER CONFIGURATIONS IN PROFILE)) [ENCODER CONFIGURATIONS IN PROFILE\)](#MEDIA-3-3-7 AUDIO ENCODER CONFIGURATION USE COUNT (ADD DIFFERENT AUDIO ENCODER CONFIGURATIONS IN PROFILE))

[MEDIA-3-3-8 AUDIO ENCODER CONFIGURATION USE COUNT \(REMOVE AUDIO ENCODER](#MEDIA-3-3-8 AUDIO ENCODER CONFIGURATION USE COUNT (REMOVE AUDIO ENCODER CONFIGURATION)) [CONFIGURATION\)](#MEDIA-3-3-8 AUDIO ENCODER CONFIGURATION USE COUNT (REMOVE AUDIO ENCODER CONFIGURATION))

[MEDIA-3-3-9 AUDIO ENCODER CONFIGURATION USE COUNT \(DELETION PROFILE WITH](#MEDIA-3-3-9 AUDIO ENCODER CONFIGURATION USE COUNT (DELETION PROFILE WITH AUDIO SOURCE CONFIGURATION)) [AUDIO SOURCE CONFIGURATION\)](#MEDIA-3-3-9 AUDIO ENCODER CONFIGURATION USE COUNT (DELETION PROFILE WITH AUDIO SOURCE CONFIGURATION))

[MEDIA-3-3-10 AUDIO ENCODER CONFIGURATION USE COUNT \(SET AUDIO ENCODER](#MEDIA-3-3-10 AUDIO ENCODER CONFIGURATION USE COUNT (SET AUDIO ENCODER CONFIGURATION)) [CONFIGURATION\)](#MEDIA-3-3-10 AUDIO ENCODER CONFIGURATION USE COUNT (SET AUDIO ENCODER CONFIGURATION))

[MEDIA-4-1-1 PTZ CONFIGURATION](#MEDIA-4-1-1 PTZ CONFIGURATION)

[MEDIA-4-1-2 PTZ CONFIGURATIONS AND PROFILES CONSISTENCY](#MEDIA-4-1-2 PTZ CONFIGURATIONS AND PROFILES CONSISTENCY)

[MEDIA-5-1-1 METADATA CONFIGURATION](#MEDIA-5-1-1 METADATA CONFIGURATION)

[MEDIA-6-1-1 SNAPSHOT URI](#MEDIA-6-1-1 SNAPSHOT URI)

[MEDIA-7-1-1 SOAP FAULT MESSAGE](#MEDIA-7-1-1 SOAP FAULT MESSAGE)

[MEDIA-7-1-2 SOAP FAULT MESSAGE](#MEDIA-7-1-2 SOAP FAULT MESSAGE)

[MEDIA-7-1-3 START MULTICAST - INVALID PROFILE TOKEN](#MEDIA-7-1-3 START MULTICAST - INVALID PROFILE TOKEN)

[RTSS-1-1-1 MEDIA CONTROL – RTSP/TCP](#RTSS-1-1-1 MEDIA CONTROL � RTSP/TCP)

[RTSS-1-1-2 MEDIA STREAMING – RTSP KEEPALIVE \(SET\\_PARAMETER\)](#RTSS-1-1-2 MEDIA STREAMING � RTSP KEEPALIVE (SET_PARAMETER))

[RTSS-1-1-3 MEDIA STREAMING - RTSP KEEPALIVE \(OPTIONS\)](#RTSS-1-1-3 MEDIA STREAMING - RTSP KEEPALIVE (OPTIONS))

[RTSS-1-1-4 MEDIA STREAMING – JPEG \(RTP-Unicast/UDP\)](#RTSS-1-1-4 MEDIA STREAMING � JPEG (RTP-Unicast/UDP))

[RTSS-1-1-5 MEDIA STREAMING - JPEG \(RTP-Unicast/RTSP/HTTP/TCP\)](#RTSS-1-1-5 MEDIA STREAMING - JPEG (RTP-Unicast/RTSP/HTTP/TCP))

[RTSS-1-1-6 MEDIA STREAMING - JPEG \(RTP/RTSP/TCP\)](#RTSS-1-1-6 MEDIA STREAMING - JPEG (RTP/RTSP/TCP))

[RTSS-1-1-7 MEDIA STREAMING - MPEG4 \(RTP-Unicast/UDP\)](#RTSS-1-1-7 MEDIA STREAMING - MPEG4 (RTP-Unicast/UDP))

[RTSS-1-1-8 MEDIA STREAMING - MPEG4 \(RTP-Unicast/RTSP/HTTP/TCP\)](#RTSS-1-1-8 MEDIA STREAMING - MPEG4 (RTP-Unicast/RTSP/HTTP/TCP))

[RTSS-1-1-9 MEDIA STREAMING - MPEG4 \(RTP/RTSP/TCP\)](#RTSS-1-1-9 MEDIA STREAMING - MPEG4 (RTP/RTSP/TCP))

[RTSS-1-1-10 SET SYNCHRONIZATION POINT - MPEG4](#RTSS-1-1-10 SET SYNCHRONIZATION POINT - MPEG4)

[RTSS-1-1-11 MEDIA STREAMING - H.264 \(RTP-Unicast/UDP\)](#RTSS-1-1-11 MEDIA STREAMING - H.264 (RTP-Unicast/UDP))

[RTSS-1-1-12 MEDIA STREAMING - H.264 \(RTP-Unicast/RTSP/HTTP/TCP\)](#RTSS-1-1-12 MEDIA STREAMING - H.264 (RTP-Unicast/RTSP/HTTP/TCP)) [RTSS-1-1-13 MEDIA STREAMING - H.264 \(RTP/RTSP/TCP\)](#RTSS-1-1-13 MEDIA STREAMING - H.264 (RTP/RTSP/TCP)) [RTSS-1-1-14 SET SYNCHRONIZATION POINT - H.264](#RTSS-1-1-14 SET SYNCHRONIZATION POINT - H.264) [RTSS-1-2-1 MEDIA STREAMING – JPEG \(RTP-Multicast/UDP, IPv4\)](#RTSS-1-2-1 MEDIA STREAMING � JPEG (RTP-Multicast/UDP, IPv4)) [RTSS-1-2-2 MEDIA STREAMING – MPEG4 \(RTP-Multicast/UDP, IPv4\)](#RTSS-1-2-2 MEDIA STREAMING � MPEG4 (RTP-Multicast/UDP, IPv4)) [RTSS-1-2-3 MEDIA STREAMING – H.264 \(RTP-Multicast/UDP, IPv4\)](#RTSS-1-2-3 MEDIA STREAMING � H.264 (RTP-Multicast/UDP, IPv4)) [RTSS-2-1-1 MEDIA STREAMING – G.711 \(RTP-Unicast/UDP\)](#RTSS-2-1-1 MEDIA STREAMING � G.711 (RTP-Unicast/UDP)) [RTSS-2-1-2 MEDIA STREAMING – G.711 \(RTP-Unicast/RTSP/HTTP/TCP\)](#RTSS-2-1-2 MEDIA STREAMING � G.711 (RTP-Unicast/RTSP/HTTP/TCP)) [RTSS-2-1-3 MEDIA STREAMING – G.711 \(RTP/RTSP/TCP\)](#RTSS-2-1-3 MEDIA STREAMING � G.711 (RTP/RTSP/TCP)) [RTSS-2-1-4 MEDIA STREAMING – G.726 \(RTP-Unicast/UDP\)](#RTSS-2-1-4 MEDIA STREAMING � G.726 (RTP-Unicast/UDP)) [RTSS-2-1-5 MEDIA STREAMING – G.726 \(RTP-Unicast/RTSP/HTTP/TCP\)](#RTSS-2-1-5 MEDIA STREAMING � G.726 (RTP-Unicast/RTSP/HTTP/TCP)) [RTSS-2-1-6 MEDIA STREAMING – G.726 \(RTP/RTSP/TCP\)](#RTSS-2-1-6 MEDIA STREAMING � G.726 (RTP/RTSP/TCP)) [RTSS-2-1-7 MEDIA STREAMING – AAC \(RTP-Unicast/UDP\)](#RTSS-2-1-7 MEDIA STREAMING � AAC (RTP-Unicast/UDP)) [RTSS-2-1-8 MEDIA STREAMING – AAC \(RTP-Unicast/RTSP/HTTP/TCP\)](#RTSS-2-1-8 MEDIA STREAMING � AAC (RTP-Unicast/RTSP/HTTP/TCP)) [RTSS-2-1-9 MEDIA STREAMING – AAC \(RTP/RTSP/TCP\)](#RTSS-2-1-9 MEDIA STREAMING � AAC (RTP/RTSP/TCP)) [RTSS-3-1-1 MEDIA STREAMING – JPEG/G.711 \(RTP-Unicast/UDP\)](#RTSS-3-1-1 MEDIA STREAMING � JPEG/G.711 (RTP-Unicast/UDP)) [RTSS-3-1-2 MEDIA STREAMING – JPEG/G.711 \(RTP-Unicast/RTSP/HTTP/TCP\)](#RTSS-3-1-2 MEDIA STREAMING � JPEG/G.711 (RTP-Unicast/RTSP/HTTP/TCP)) [RTSS-3-1-3 MEDIA STREAMING – JPEG/G.711 \(RTP/RTSP/TCP\)](#RTSS-3-1-3 MEDIA STREAMING � JPEG/G.711 (RTP/RTSP/TCP)) [RTSS-3-1-4 MEDIA STREAMING – JPEG/G.726 \(RTP-Unicast/UDP\)](#RTSS-3-1-4 MEDIA STREAMING � JPEG/G.726 (RTP-Unicast/UDP)) [RTSS-3-1-5 MEDIA STREAMING – JPEG/G.726 \(RTP-Unicast/RTSP/HTTP/TCP\)](#RTSS-3-1-5 MEDIA STREAMING � JPEG/G.726 (RTP-Unicast/RTSP/HTTP/TCP)) [RTSS-3-1-6 MEDIA STREAMING – JPEG/G.726 \(RTP/RTSP/TCP\)](#RTSS-3-1-6 MEDIA STREAMING � JPEG/G.726 (RTP/RTSP/TCP)) [RTSS-3-1-7 MEDIA STREAMING – JPEG/AAC \(RTP-Unicast/UDP\)](#RTSS-3-1-7 MEDIA STREAMING � JPEG/AAC (RTP-Unicast/UDP)) [RTSS-3-1-8 MEDIA STREAMING – JPEG/AAC \(RTP-Unicast/RTSP/HTTP/TCP\)](#RTSS-3-1-8 MEDIA STREAMING � JPEG/AAC (RTP-Unicast/RTSP/HTTP/TCP)) [RTSS-3-1-9 MEDIA STREAMING – JPEG/AAC \(RTP/RTSP/TCP\)](#RTSS-3-1-9 MEDIA STREAMING � JPEG/AAC (RTP/RTSP/TCP)) [RTSS-4-1-1 NOTIFICATION STREAMING](#RTSS-4-1-1 NOTIFICATION STREAMING) [EVENT-1-1-1 GET EVENT PROPERTIES](#EVENT-1-1-1 GET EVENT PROPERTIES) [EVENT-2-1-1 BASIC NOTIFICATION INTERFACE - SUBSCRIBE](#EVENT-2-1-1 BASIC NOTIFICATION INTERFACE - SUBSCRIBE) [EVENT-2-1-2 BASIC NOTIFICATION INTERFACE - INVALID MESSAGE CONTENT FILTER](#EVENT-2-1-2 BASIC NOTIFICATION INTERFACE - INVALID MESSAGE CONTENT FILTER) [EVENT-2-1-3 BASIC NOTIFICATION INTERFACE - INVALID TOPIC EXPRESSION](#EVENT-2-1-3 BASIC NOTIFICATION INTERFACE - INVALID TOPIC EXPRESSION) [EVENT-2-1-4 BASIC NOTIFICATION INTERFACE - RENEW](#EVENT-2-1-4 BASIC NOTIFICATION INTERFACE - RENEW) [EVENT-2-1-5 BASIC NOTIFICATION INTERFACE - UNSUBSCRIBE](#EVENT-2-1-5 BASIC NOTIFICATION INTERFACE - UNSUBSCRIBE) [EVENT-2-1-6 BASIC NOTIFICATION INTERFACE - RESOURCE UNKNOWN](#EVENT-2-1-6 BASIC NOTIFICATION INTERFACE - RESOURCE UNKNOWN) [EVENT-2-1-7 BASIC NOTIFICATION INTERFACE - NOTIFY](#EVENT-2-1-7 BASIC NOTIFICATION INTERFACE - NOTIFY) [EVENT-2-1-8 BASIC NOTIFICATION INTERFACE - NOTIFY FILTER](#EVENT-2-1-8 BASIC NOTIFICATION INTERFACE - NOTIFY FILTER) [EVENT-3-1-1 REALTIME PULLPOINT SUBSCRIPTION - CREATE PULL POINT SUBSCRIPTION](#EVENT-3-1-1 REALTIME PULLPOINT SUBSCRIPTION - CREATE PULL POINT SUBSCRIPTION) [EVENT-3-1-2 REALTIME PULLPOINT SUBSCRIPTION - INVALID MESSAGE CONTENT FILTER](#EVENT-3-1-2 REALTIME PULLPOINT SUBSCRIPTION - INVALID MESSAGE CONTENT FILTER) [EVENT-3-1-3 REALTIME PULLPOINT SUBSCRIPTION - INVALID TOPIC EXPRESSION](#EVENT-3-1-3 REALTIME PULLPOINT SUBSCRIPTION - INVALID TOPIC EXPRESSION) [EVENT-3-1-4 REALTIME PULLPOINT SUBSCRIPTION - RENEW](#EVENT-3-1-4 REALTIME PULLPOINT SUBSCRIPTION - RENEW) [EVENT-3-1-5 REALTIME PULLPOINT SUBSCRIPTION - UNSUBSCRIBE](#EVENT-3-1-5 REALTIME PULLPOINT SUBSCRIPTION - UNSUBSCRIBE)

[EVENT-3-1-6 REALTIME PULLPOINT SUBSCRIPTION - TIMEOUT](#EVENT-3-1-6 REALTIME PULLPOINT SUBSCRIPTION - TIMEOUT) [EVENT-3-1-7 REALTIME PULLPOINT SUBSCRIPTION - PULLMESSAGES](#EVENT-3-1-7 REALTIME PULLPOINT SUBSCRIPTION - PULLMESSAGES) [EVENT-3-1-8 REALTIME PULLPOINT SUBSCRIPTION - PULLMESSAGES FILTER](#EVENT-3-1-8 REALTIME PULLPOINT SUBSCRIPTION - PULLMESSAGES FILTER) [PTZ-1-1-1 PTZ NODES](#PTZ-1-1-1 PTZ NODES) [PTZ-1-1-2 PTZ NODE](#PTZ-1-1-2 PTZ NODE) [PTZ-1-1-3 SOAP FAULT MESSAGE](#PTZ-1-1-3 SOAP FAULT MESSAGE) [PTZ-2-1-1 PTZ CONFIGURATIONS](#PTZ-2-1-1 PTZ CONFIGURATIONS) [PTZ-2-1-2 PTZ CONFIGURATION](#PTZ-2-1-2 PTZ CONFIGURATION) [PTZ-2-1-3 PTZ CONFIGURATION OPTIONS](#PTZ-2-1-3 PTZ CONFIGURATION OPTIONS) [PTZ-2-1-4 PTZ SET CONFIGURATION](#PTZ-2-1-4 PTZ SET CONFIGURATION) [PTZ-2-1-5 PTZ CONFIGURATIONS AND PTZ CONFIGURATION CONSISTENCY](#PTZ-2-1-5 PTZ CONFIGURATIONS AND PTZ CONFIGURATION CONSISTENCY) [PTZ-2-1-6 PTZ CONFIGURATIONS AND PTZ NODES CONSISTENCY](#PTZ-2-1-6 PTZ CONFIGURATIONS AND PTZ NODES CONSISTENCY) [PTZ-2-1-7 PTZ CONFIGURATIONS AND PTZ CONFIGURATION OPTIONS CONSISTENCY](#PTZ-2-1-7 PTZ CONFIGURATIONS AND PTZ CONFIGURATION OPTIONS CONSISTENCY) [PTZ-2-1-8 SOAP FAULT MESSAGE](#PTZ-2-1-8 SOAP FAULT MESSAGE) [PTZ-3-1-1 PTZ ABSOLUTE MOVE](#PTZ-3-1-1 PTZ ABSOLUTE MOVE) [PTZ-3-1-2 SOAP FAULT MESSAGE](#PTZ-3-1-2 SOAP FAULT MESSAGE) [PTZ-3-1-3 PTZ RELATIVE MOVE](#PTZ-3-1-3 PTZ RELATIVE MOVE) [PTZ-3-1-4 PTZ CONTINUOUS MOVE](#PTZ-3-1-4 PTZ CONTINUOUS MOVE) [PTZ-3-1-5 PTZ CONTINUOUS MOVE & STOP](#PTZ-3-1-5 PTZ CONTINUOUS MOVE & STOP) [PTZ-4-1-1 SET AND GET PRESET](#PTZ-4-1-1 SET AND GET PRESET) [PTZ-4-1-2 GOTO PRESET](#PTZ-4-1-2 GOTO PRESET) [PTZ-4-1-3 REMOVE PRESET](#PTZ-4-1-3 REMOVE PRESET) [PTZ-5-1-1 HOME POSITION OPERATIONS \(CONFIGURABLE\)](#PTZ-5-1-1 HOME POSITION OPERATIONS (CONFIGURABLE)) [PTZ-5-1-2 HOME POSITION OPERATIONS \(FIXED\)](#PTZ-5-1-2 HOME POSITION OPERATIONS (FIXED)) [PTZ-6-1-1 SEND AUXILIARY COMMAND](#PTZ-6-1-1 SEND AUXILIARY COMMAND) [PTZ-7-1-1 GENERIC PAN/TILT POSITION SPACE](#PTZ-7-1-1 GENERIC PAN/TILT POSITION SPACE) [PTZ-7-1-2 GENERIC ZOOM POSITION SPACE](#PTZ-7-1-2 GENERIC ZOOM POSITION SPACE) [PTZ-7-2-1 GENERIC PAN/TILT TRANSLATION SPACE](#PTZ-7-2-1 GENERIC PAN/TILT TRANSLATION SPACE) [PTZ-7-2-2 GENERIC ZOOM TRANSLATION SPACE](#PTZ-7-2-2 GENERIC ZOOM TRANSLATION SPACE) [PTZ-7-3-1 GENERIC PAN/TILT VELOCITY SPACE](#PTZ-7-3-1 GENERIC PAN/TILT VELOCITY SPACE) [PTZ-7-3-2 GENERIC ZOOM VELOCITY SPACE](#PTZ-7-3-2 GENERIC ZOOM VELOCITY SPACE) [PTZ-7-4-1 GENERIC PAN/TILT SPEED SPACE](#PTZ-7-4-1 GENERIC PAN/TILT SPEED SPACE) [PTZ-7-4-2 GENERIC ZOOM SPEED SPACE](#PTZ-7-4-2 GENERIC ZOOM SPEED SPACE) [SECURITY-1-1-1 USER TOKEN PROFILE](#SECURITY-1-1-1 USER TOKEN PROFILE)

# ONVIF TEST

# IP Configuration

<span id="page-10-0"></span>IPCONFIG-1-1-1 IPV4 STATIC IP.

**TestResult** 

 STEP 1 - Get network interfaces STEP PASSED

 STEP 2 - Check that the DUT returned current interfaces STEP PASSED

 STEP 3 - Verifying IPv4 presence STEP PASSED

 STEP 4 - Set network interface STEP PASSED

 STEP 5 - Waiting for Hello message from NVT STEP PASSED

 STEP 6 - 5 seconds timeout after Hello STEP PASSED

 STEP 7 - Verifying Hello message STEP PASSED

 STEP 8 - Identifying right address STEP PASSED

 STEP 9 - Get network interfaces STEP PASSED

 STEP 10 - Verifying appliance of IPv4 static settings STEP PASSED

 STEP 11 - Restore network settings STEP PASSED

 STEP 12 - Waiting for Hello message from NVT STEP PASSED

 STEP 13 - 5 seconds timeout after Hello STEP PASSED

 STEP 14 - Verifying Hello message STEP PASSED

 STEP 15 - Identifying right address STEP PASSED

TEST PASSED

## <span id="page-11-0"></span>IPCONFIG-1-1-2 IPV4 LINK LOCAL ADDRESS.

**TestResult** 

 STEP 1 - Get network interfaces STEP PASSED

 STEP 2 - Check that the DUT returned current interfaces STEP PASSED

 STEP 3 - Verifying IPv4 presence STEP PASSED

 STEP 4 - Set Network Zero configuration STEP PASSED

 STEP 5 - Set network interface STEP PASSED

 STEP 6 - Waiting for Hello message from NVT STEP PASSED

 STEP 7 - 5 seconds timeout after Hello STEP PASSED

 STEP 8 - Verifying Hello message STEP PASSED

 STEP 9 - Identifying right address STEP PASSED

 STEP 10 - Get network interfaces STEP PASSED

 STEP 11 - Verifying appliance of IPv4 LinkLocal settings STEP PASSED

 STEP 12 - Get Network Zero configuration STEP PASSED

 STEP 13 - Verifying appliance of IPv4 zero settings STEP PASSED

 STEP 14 - Set Network Zero configuration STEP PASSED

 STEP 15 - Restore network settings STEP PASSED

 STEP 16 - Waiting for Hello message from NVT STEP PASSED

 STEP 17 - 5 seconds timeout after Hello STEP PASSED

 STEP 18 - Verifying Hello message STEP PASSED

 STEP 19 - Identifying right address STEP PASSED

TEST PASSED

<span id="page-12-0"></span>IPCONFIG-1-1-3 IPV4 DHCP.

**TestResult** 

STEP 1 - Get network interfaces

#### STEP PASSED

 STEP 2 - Check that the DUT returned current interfaces STEP PASSED

 STEP 3 - Verifying IPv4 presence STEP PASSED

 STEP 4 - Set network interface STEP PASSED

 STEP 5 - Waiting for Hello message from NVT STEP PASSED

 STEP 6 - 5 seconds timeout after Hello STEP PASSED

 STEP 7 - Verifying Hello message STEP PASSED

 STEP 8 - Identifying right address STEP PASSED

 STEP 9 - Set network interface STEP PASSED

 STEP 10 - Waiting for Hello message from NVT STEP PASSED

 STEP 11 - 5 seconds timeout after Hello STEP PASSED

 STEP 12 - Verifying Hello message STEP PASSED

 STEP 13 - Identifying right address STEP PASSED

 STEP 14 - Get network interfaces STEP PASSED

 STEP 15 - Verifying appliance of IPv4 static settings STEP PASSED

 STEP 16 - Restore network settings STEP PASSED

TEST PASSED

<span id="page-14-0"></span>IPCONFIG-2-1-1 IPV6 STATIC IP. Test not run

<span id="page-14-1"></span>IPCONFIG-2-1-2 IPV6 STATELESS IP CONFIGURATION - ROUTER ADVERTISEMENT. Test not run

<span id="page-14-2"></span>IPCONFIG-2-1-3 IPV6 STATELESS IP CONFIGURATION - NEIGHBOUR DISCOVERY. Test not run

<span id="page-14-3"></span>IPCONFIG-2-1-4 IPV6 STATEFUL IP CONFIGURATION.

Test not run

# Device Discovery

## <span id="page-14-4"></span>DISCOVERY-1-1-1 HELLO MESSAGE.

**TestResult** 

 STEP 1 - Reboot device STEP PASSED

 STEP 2 - Waiting for Hello message from NVT STEP PASSED

 STEP 3 - 5 seconds timeout after Hello STEP PASSED

TEST PASSED

## <span id="page-14-5"></span>DISCOVERY-1-1-2 HELLO MESSAGE VALIDATION.

**TestResult** 

 STEP 1 - Reboot device STEP PASSED

 STEP 2 - Waiting for Hello message from NVT STEP PASSED

 STEP 3 - 5 seconds timeout after Hello STEP PASSED

 STEP 4 - Validating hello message STEP PASSED

TEST PASSED

## <span id="page-15-0"></span>DISCOVERY-1-1-3 SEARCH BASED ON DEVICE SCOPE TYPES.

**TestResult** 

 STEP 1 - Get device scopes STEP PASSED

 STEP 2 - Validating device scopes STEP PASSED

 STEP 3 - Probe device STEP PASSED

 STEP 4 - Validate probe match STEP PASSED

TEST PASSED

## <span id="page-15-1"></span>DISCOVERY-1-1-4 SEARCH WITH OMITTED DEVICE AND SCOPE TYPES.

**TestResult** 

 STEP 1 - Probe device STEP PASSED

 STEP 2 - Validate probe match STEP PASSED

#### TEST PASSED

## <span id="page-16-0"></span>DISCOVERY-1-1-5 RESPONSE TO INVALID SEARCH REQUEST.

**TestResult** 

 STEP 1 - Probe device - negative test STEP PASSED

TEST PASSED

<span id="page-16-1"></span>DISCOVERY-1-1-6 SEARCH USING UNICAST PROBE MESSAGE. \* Optional Test

**TestResult** 

 STEP 1 - Get device scopes STEP PASSED

 STEP 2 - Validating device scopes STEP PASSED

 STEP 3 - Probe device STEP PASSED

 STEP 4 - Validate probe match STEP PASSED

 STEP 5 - Probe device STEP PASSED

 STEP 6 - Validate probe match STEP PASSED

 STEP 7 - Probe device - negative test STEP PASSED

TEST PASSED

## <span id="page-16-2"></span>DISCOVERY-1-1-7 DEVICE SCOPES CONFIGURATION.

**TestResult** 

 STEP 1 - Get device scopes STEP PASSED

 STEP 2 - Validating device scopes STEP PASSED

 STEP 3 - Set device scopes - negative test STEP PASSED

 STEP 4 - Add device scopes STEP PASSED

 STEP 5 - Waiting for Hello message from NVT STEP PASSED

 STEP 6 - 5 seconds timeout after Hello STEP PASSED

 STEP 7 - Hello message validation STEP PASSED

 STEP 8 - Probe device STEP PASSED

 STEP 9 - Validate probe match STEP PASSED

 STEP 10 - Remove device scopes STEP PASSED

 STEP 11 - Waiting for Hello message from NVT STEP PASSED

 STEP 12 - 5 seconds timeout after Hello STEP PASSED

 STEP 13 - Hello message validation STEP PASSED

 STEP 14 - Probe device - negative test STEP PASSED

TEST PASSED

## <span id="page-18-0"></span>DISCOVERY-1-1-8 BYE MESSAGE.

**TestResult** 

 STEP 1 - Reboot device STEP PASSED

 STEP 2 - Waiting for Bye message from NVT STEP PASSED

 STEP 3 - Waiting for device to reboot STEP PASSED

TEST PASSED

## <span id="page-18-1"></span>DISCOVERY-1-1-9 DISCOVERY MODE CONFIGURATION.

**TestResult** 

 STEP 1 - Get Discovery Mode STEP PASSED

 STEP 2 - Check current DiscoveryMode STEP PASSED

 STEP 3 - Set Discovery Mode STEP PASSED

 STEP 4 - Get Discovery Mode STEP PASSED

 STEP 5 - Check current DiscoveryMode STEP PASSED

 STEP 6 - Probe device - negative test STEP PASSED

 STEP 7 - Reboot device STEP PASSED

 STEP 8 - Waiting for Bye or Hello message from NVT STEP PASSED

 STEP 9 - Set Discovery Mode STEP PASSED

### TEST PASSED

<span id="page-19-0"></span>DISCOVERY-1-1-10 SOAP FAULT MESSAGE. \* Optional Test

**TestResult** 

 STEP 1 - Probe device - negative test STEP PASSED

TEST PASSED

# Device Management

<span id="page-19-1"></span>DEVICE-1-1-1 GET WSDL URL.

**TestResult** 

 STEP 1 - Get WSDL URL STEP PASSED

 STEP 2 - Validate URL returned (http://192.168.0.20//onvif/wsdl) STEP PASSED

TEST PASSED

<span id="page-19-2"></span>DEVICE-1-1-2 ALL CAPABILITIES.

**TestResult** 

 STEP 1 - Get capabilities STEP PASSED

 STEP 2 - Check capabilities STEP PASSED

 STEP 3 - Check that DUT returned Device capabilities STEP PASSED

 STEP 4 - Check that DUT returned Media capabilities STEP PASSED

 STEP 5 - Check that DUT returned Events capabilities STEP PASSED

 STEP 6 - Get capabilities STEP PASSED

 STEP 7 - Check capabilities STEP PASSED

 STEP 8 - Check that DUT returned Device capabilities STEP PASSED

 STEP 9 - Check that DUT returned Media capabilities STEP PASSED

 STEP 10 - Check that DUT returned Events capabilities STEP PASSED

TEST PASSED

<span id="page-20-0"></span>DEVICE-1-1-3 DEVICE CAPABILITIES.

**TestResult** 

 STEP 1 - Get capabilities STEP PASSED

 STEP 2 - Check that DUT returned capabilities STEP PASSED

 STEP 3 - Check that DUT returned device capabilities STEP PASSED

STEP 4 - Validate device address (http://192.168.0.20/onvif/device service) STEP PASSED

 STEP 5 - Check that DUT returned network capabilities STEP PASSED

 STEP 6 - Check that DUT returned system capabilities STEP PASSED

 STEP 7 - Check that DUT did not return analytics capabilities STEP PASSED

 STEP 8 - Check that DUT did not return events capabilities STEP PASSED

 STEP 9 - Check that DUT did not return imaging capabilities STEP PASSED

 STEP 10 - Check that DUT did not return media capabilities STEP PASSED

 STEP 11 - Check that DUT did not return PTZ capabilities STEP PASSED

 STEP 12 - Check supported ONVIF versions STEP PASSED

 STEP 13 - Check that DUT returned IO capabilities STEP PASSED

 STEP 14 - Check that DUT returned security capabilities STEP PASSED

#### TEST PASSED

## <span id="page-21-0"></span>DEVICE-1-1-4 MEDIA CAPABILITIES.

## **TestResult**

 STEP 1 - Get capabilities STEP PASSED

 STEP 2 - Check that DUT returned capabilities STEP PASSED

STEP 3 - Check that DUT returned media capabilities

#### STEP PASSED

 STEP 4 - Validate media address (http://192.168.0.20/onvif/media\_service) STEP PASSED

 STEP 5 - Check that DUT returned streaming capabilities STEP PASSED

 STEP 6 - Check that DUT did not return device capabilities STEP PASSED

 STEP 7 - Check that DUT did not return analytics capabilities STEP PASSED

 STEP 8 - Check that DUT did not return events capabilities STEP PASSED

 STEP 9 - Check that DUT did not return imaging capabilities STEP PASSED

 STEP 10 - Check that DUT did not return PTZ capabilities STEP PASSED

TEST PASSED

### <span id="page-22-0"></span>DEVICE-1-1-5 EVENT CAPABILITIES.

**TestResult** 

 STEP 1 - Get capabilities STEP PASSED

 STEP 2 - Check that DUT returned capabilities STEP PASSED

 STEP 3 - Check that DUT returned events capabilities STEP PASSED

 STEP 4 - Validate events address (http://192.168.0.20/onvif/event\_service) STEP PASSED

 STEP 5 - Check that DUT did not return device capabilities STEP PASSED

 STEP 6 - Check that DUT did not return analytics capabilities STEP PASSED

 STEP 7 - Check that DUT did not return imaging capabilities STEP PASSED

 STEP 8 - Check that DUT did not return media capabilities STEP PASSED

 STEP 9 - Check that DUT did not return PTZ capabilities STEP PASSED

TEST PASSED

## <span id="page-23-0"></span>DEVICE-1-1-6 PTZ CAPABILITIES.

**TestResult** 

 STEP 1 - Get capabilities STEP PASSED

 STEP 2 - Verify that correct SOAP FAULT is returned STEP PASSED

TEST PASSED

## <span id="page-23-1"></span>DEVICE-1-1-7 SERVICE CATEGORY CAPABILITIES.

**TestResult** 

 STEP 1 - Get Analytics capabilities STEP PASSED

 STEP 2 - Check that DUT returned capabilities STEP PASSED

 STEP 3 - Check that DUT returned Analytics capabilities STEP PASSED

 STEP 4 - Validate analytics address (http://192.168.0.20/onvif/analytics\_service) STEP PASSED

 STEP 5 - Check that DUT did not return device capabilities STEP PASSED

 STEP 6 - Check that DUT did not return events capabilities STEP PASSED

 STEP 7 - Check that DUT did not return imaging capabilities STEP PASSED

 STEP 8 - Check that DUT did not return media capabilities STEP PASSED

 STEP 9 - Check that DUT did not return PTZ capabilities STEP PASSED

 STEP 10 - Get Imaging capabilities STEP PASSED

 STEP 11 - Verify that correct SOAP FAULT is returned STEP PASSED

TEST PASSED

## <span id="page-24-0"></span>DEVICE-1-1-9 SOAP FAULT MESSAGE.

**TestResult** 

 STEP 1 - Get capabilities STEP PASSED

TEST PASSED

## <span id="page-24-1"></span>DEVICE-2-1-1 NETWORK COMMAND HOSTNAME CONFIGURATION.

**TestResult** 

 STEP 1 - Get Hostname STEP PASSED

 STEP 2 - Check that hostname information returned from the DUT STEP PASSED

STEP 3 - Validate hostname ('onvif')

STEP PASSED

TEST PASSED

<span id="page-25-0"></span>DEVICE-2-1-2 NETWORK COMMAND SETHOSTNAME TEST.

**TestResult** 

 STEP 1 - Get Hostname STEP PASSED

 STEP 2 - Check that the DUT returned current hostname STEP PASSED

 STEP 3 - Set Hostname STEP PASSED

 STEP 4 - Get Hostname STEP PASSED

 STEP 5 - Check that the DUT returned current hostname STEP PASSED

 STEP 6 - Verify that hostname has been changed STEP PASSED

 STEP 7 - Verify that FromDHCP is false STEP PASSED

 STEP 8 - Restore hostname STEP PASSED

TEST PASSED

## <span id="page-25-1"></span>DEVICE-2-1-3 NETWORK COMMAND SETHOSTNAME TEST ERROR CASE.

**TestResult** 

 STEP 1 - Get Hostname STEP PASSED

 STEP 2 - Check that the DUT returned current hostname information STEP PASSED

 STEP 3 - Set Hostname STEP PASSED

 STEP 4 - Get Hostname STEP PASSED

 STEP 5 - Check that current hostname returned from the DUT STEP PASSED

 STEP 6 - Verify that hostname has not been changed STEP PASSED

 STEP 7 - Verify that FromDHCP has not been changed STEP PASSED

TEST PASSED

<span id="page-26-0"></span>DEVICE-2-1-4 GET DNS CONFIGURATION.

**TestResult** 

 STEP 1 - Get DNS configuration STEP PASSED

 STEP 2 - Check that DUT returned DNSInformation STEP PASSED

 STEP 3 - Validate DNS information STEP PASSED

TEST PASSED

## <span id="page-26-1"></span>DEVICE-2-1-5 SET DNS CONFIGURATION - SEARCHDOMAIN.

**TestResult** 

 STEP 1 - Get DNS configuration STEP PASSED

 STEP 2 - Check that original DNS configuration returned from the DUT STEP PASSED

 STEP 3 - Set DNS configuration STEP PASSED

 STEP 4 - Wait 0,000 seconds to allow the DUT to apply settings STEP PASSED

 STEP 5 - Get DNS configuration STEP PASSED

 STEP 6 - Check that DNS configuration returned from the DUT STEP PASSED

 STEP 7 - Check that FromDHCP is false STEP PASSED

 STEP 8 - Check that the DUT returned Search Domains STEP PASSED

 STEP 9 - Validate SearchDomain value STEP PASSED

 STEP 10 - Restore DNS configuration STEP PASSED

TEST PASSED

## <span id="page-27-0"></span>DEVICE-2-1-6 SET DNS CONFIGURATION - DNSMANUAL IPV4.

**TestResult** 

 STEP 1 - Get DNS configuration STEP PASSED

 STEP 2 - Check that original DNS configuration returned from the DUT STEP PASSED

 STEP 3 - Set DNS configuration STEP PASSED

 STEP 4 - Wait 0,000 seconds to allow the DUT to apply settings STEP PASSED

STEP 5 - Get DNS configuration

#### STEP PASSED

 STEP 6 - Check that current DNS configuration returned from the DUT STEP PASSED

 STEP 7 - Check current DNS configuration STEP PASSED

 STEP 8 - Restore DNS configuration STEP PASSED

TEST PASSED

<span id="page-28-0"></span>DEVICE-2-1-7 SET DNS CONFIGURATION - DNSMANUAL IPV6. Test not run

<span id="page-28-1"></span>DEVICE-2-1-8 SET DNS CONFIGURATION - FROMDHCP.

**TestResult** 

 STEP 1 - Get DNS configuration STEP PASSED

 STEP 2 - Check that valid DNS configuration returned from the DUT STEP PASSED

 STEP 3 - Set DNS configuration STEP PASSED

 STEP 4 - Wait 0,000 seconds to allow the DUT to interact with DHCP server STEP PASSED

 STEP 5 - Get DNS configuration STEP PASSED

 STEP 6 - Check that original DNS configuration returned from the DUT STEP PASSED

 STEP 7 - Check that current DNS configuration returned from the DUT STEP PASSED

 STEP 8 - Check current DNS configuration STEP PASSED

 STEP 9 - Restore DNS configuration STEP PASSED

TEST PASSED

<span id="page-29-0"></span>DEVICE-2-1-9 SET DNS CONFIGURATION - DNSMANUAL INVALID IPV4.

**TestResult** 

 STEP 1 - Set DNS configuration - negative test STEP PASSED

 STEP 2 - Get DNS configuration STEP PASSED

 STEP 3 - Check that current DNS configuration returned from the DUT STEP PASSED

 STEP 4 - Validate current DNS configuration STEP PASSED

 STEP 5 - Check that current IPv4 addresses list does not containd invalid value STEP PASSED

TEST PASSED

<span id="page-29-1"></span>DEVICE-2-1-10 SET DNS CONFIGURATION - DNSMANUAL INVALID IPV6. Test not run

<span id="page-29-2"></span>DEVICE-2-1-11 GET NTP CONFIGURATION.

**TestResult** 

 STEP 1 - Get NTP information STEP PASSED

 STEP 2 - Check that DUT returned NTP information STEP PASSED

 STEP 3 - Validate NTP information STEP PASSED

#### TEST PASSED

## <span id="page-30-0"></span>DEVICE-2-1-12 SET NTP CONFIGURATION - NTPMANUAL IPV4.

**TestResult** 

 STEP 1 - Get NTP information STEP PASSED

 STEP 2 - Check that DUT returned NTP information STEP PASSED

 STEP 3 - Set NTP configuration STEP PASSED

 STEP 4 - Get NTP information STEP PASSED

 STEP 5 - Check that DUT returned NTP information STEP PASSED

 STEP 6 - Validate current NTP configuration STEP PASSED

 STEP 7 - Restore NTP configuration STEP PASSED

#### TEST PASSED

<span id="page-30-1"></span>DEVICE-2-1-13 SET NTP CONFIGURATION - NTPMANUAL IPV6. Test not run

<span id="page-30-2"></span>DEVICE-2-1-14 SET NTP CONFIGURATION - FROMDHCP.

**TestResult** 

 STEP 1 - Get NTP information STEP PASSED

 STEP 2 - Check that original NTP configuration returned from the DUT STEP PASSED

STEP 3 - Set NTP configuration

#### STEP PASSED

 STEP 4 - Wait 0,000 seconds to allow the DUT to interact with DHCP server STEP PASSED

 STEP 5 - Get NTP information STEP PASSED

 STEP 6 - Check that current NTP configuration returned from the DUT STEP PASSED

 STEP 7 - Check current NTP configuration STEP PASSED

 STEP 8 - Restore NTP configuration STEP PASSED

TEST PASSED

<span id="page-31-0"></span>DEVICE-2-1-15 SET NTP CONFIGURATION - NTPMANUAL INVALID IPV4.

**TestResult** 

 STEP 1 - Set NTP configuration - negative test STEP PASSED

 STEP 2 - Get NTP information STEP PASSED

 STEP 3 - Check that NTP information returned from the DUT STEP PASSED

 STEP 4 - Validate NTP configuration STEP PASSED

 STEP 5 - Check if invalid address was not set STEP PASSED

#### TEST PASSED

<span id="page-31-1"></span>DEVICE-2-1-16 SET NTP CONFIGURATION - NTPMANUAL INVALID IPV6. Test not run

## <span id="page-32-0"></span>DEVICE-2-1-17 GET NETWORK INTERFACE CONFIGURATION.

**TestResult** 

 STEP 1 - Get network interfaces STEP PASSED

 STEP 2 - Check if Network Interfaces returned from the DUT STEP PASSED

TEST PASSED

<span id="page-32-1"></span>DEVICE-2-1-18 SET NETWORK INTERFACE CONFIGURATION - IPV4.

**TestResult** 

 STEP 1 - Get network interfaces STEP PASSED

 STEP 2 - Check that the DUT returned current interfaces STEP PASSED

 STEP 3 - Verifying IPv4 presence STEP PASSED

 STEP 4 - Set network interface STEP PASSED

 STEP 5 - Waiting for Hello message from NVT STEP PASSED

 STEP 6 - 5 seconds timeout after Hello STEP PASSED

 STEP 7 - Verifying Hello message STEP PASSED

 STEP 8 - Identifying right address STEP PASSED

 STEP 9 - Get network interfaces STEP PASSED

 STEP 10 - Verifying appliance of IPv4 static settings STEP PASSED

 STEP 11 - Restore network settings STEP PASSED

 STEP 12 - Waiting for Hello message from NVT STEP PASSED

 STEP 13 - 5 seconds timeout after Hello STEP PASSED

 STEP 14 - Verifying Hello message STEP PASSED

 STEP 15 - Identifying right address STEP PASSED

#### TEST PASSED

<span id="page-33-0"></span>DEVICE-2-1-19 SET NETWORK INTERFACE CONFIGURATION - IPV6. Test not run

<span id="page-33-1"></span>DEVICE-2-1-20 SET NETWORK INTERFACE CONFIGURATION - INVALID IPV4.

**TestResult** 

 STEP 1 - Get network interfaces STEP PASSED

 STEP 2 - Check that the DUT returned current interfaces STEP PASSED

 STEP 3 - Check if an interface with IPv4 configuration is presented STEP PASSED

 STEP 4 - Set Network Interfaces - negative test STEP PASSED

 STEP 5 - Get network interfaces STEP PASSED

STEP 6 - Check if an interface with token = 'eth0' is presented

#### STEP PASSED

 STEP 7 - Check that interface with token 'eth0' has not been changed STEP PASSED

TEST PASSED

<span id="page-34-0"></span>DEVICE-2-1-21 SET NETWORK INTERFACE CONFIGURATION - INVALID IPV6. Test not run

<span id="page-34-1"></span>DEVICE-2-1-22 GET NETWORK PROTOCOLS CONFIGURATION.

**TestResult** 

 STEP 1 - Get Network Protocols STEP PASSED

 STEP 2 - Check if network protocols returned from the DUT STEP PASSED

 STEP 3 - Check if RTSP is present in the list STEP PASSED

 STEP 4 - Check if HTTP is present in the list STEP PASSED

TEST PASSED

## <span id="page-34-2"></span>DEVICE-2-1-23 SET NETWORK PROTOCOLS CONFIGURATION.

**TestResult** 

 STEP 1 - Get Network Protocols STEP PASSED

 STEP 2 - Set Network Protocols STEP PASSED

 STEP 3 - Get Network Protocols STEP PASSED

 STEP 4 - Validating protocols STEP PASSED

 STEP 5 - Set Network Protocols STEP PASSED

 STEP 6 - Get Network Protocols STEP PASSED

 STEP 7 - Validating protocols STEP PASSED

 STEP 8 - Set Network Protocols STEP PASSED

TEST PASSED

## <span id="page-35-0"></span>DEVICE-2-1-24 SET NETWORK PROTOCOLS CONFIGURATION - UNSUPPORTED PROTOCOLS.

**TestResult** 

 STEP 1 - Get capabilities STEP PASSED

 STEP 2 - Check that DUT returned capabilities STEP PASSED

 STEP 3 - Check that DUT returned device capabilities STEP PASSED

 HTTPS supported, skip the test TEST PASSED

## <span id="page-35-1"></span>DEVICE-2-1-25 GET NETWORK DEFAULT GATEWAY CONFIGURATION.

**TestResult** 

 STEP 1 - Get Network Default Gateway STEP PASSED

 STEP 2 - Check if network default configuration returned STEP PASSED

STEP 3 - Validate addresses
TEST PASSED

## DEVICE-2-1-26 SET NETWORK DEFAULT GATEWAY CONFIGURATION - IPV4.

**TestResult** 

 STEP 1 - Get Network Default Gateway STEP PASSED

 STEP 2 - Check if original network default configuration returned STEP PASSED

 STEP 3 - Set Network Default Gateway STEP PASSED

 STEP 4 - Get Network Default Gateway STEP PASSED

 STEP 5 - Check if IP address 192.168.1.2 is present in the list STEP PASSED

 STEP 6 - Set Network Default Gateway STEP PASSED

TEST PASSED

DEVICE-2-1-27 SET NETWORK DEFAULT GATEWAY CONFIGURATION - IPV6. Test not run

DEVICE-2-1-28 SET NETWORK DEFAULT GATEWAY CONFIGURATION - INVALID IPV4.

**TestResult** 

 STEP 1 - Set Network Default Gateway - negative test STEP PASSED

 STEP 2 - Get Network Default Gateway STEP PASSED

 STEP 3 - Check if IP address 10.1.1 is not present in the list STEP PASSED

#### TEST PASSED

# DEVICE-2-1-29 SET NETWORK DEFAULT GATEWAY CONFIGURATION - INVALID IPV6. Test not run

# DEVICE-3-1-1 SYSTEM COMMAND GETSYSTEMDATEANDTIME.

**TestResult** 

 STEP 1 - Get system date and time STEP PASSED

 STEP 2 - Check that DUT returned date and time settings STEP PASSED

 STEP 3 - Validate TimeZone string STEP PASSED

 STEP 4 - Check if settings are self-consistent STEP PASSED

 STEP 5 - Validate LocalDateTime STEP PASSED

 STEP 6 - Validate UTCDateTime STEP PASSED

#### TEST PASSED

# DEVICE-3-1-2 SYSTEM COMMAND SETSYSTEMDATEANDTIME.

**TestResult** 

 STEP 1 - Set system date and time STEP PASSED

 STEP 2 - Get system date and time STEP PASSED

 STEP 3 - Check that DUT returned date and time settings STEP PASSED

 STEP 4 - Check that DateTimeType has been set. STEP PASSED

 STEP 5 - Check that DaylightSavings has been set. STEP PASSED

 STEP 6 - Check if settings are self-consistent STEP PASSED

 STEP 7 - Validate LocalDateTime STEP PASSED

 STEP 8 - Validate UTCDateTime STEP PASSED

TEST PASSED

# DEVICE-3-1-3 SYSTEM COMMAND SETSYSTEMDATEANDTIME USING NTP.

**TestResult** 

 STEP 1 - Set NTP configuration STEP PASSED

 STEP 2 - Set system date and time STEP PASSED

 STEP 3 - Get system date and time STEP PASSED

 STEP 4 - Check that DUT returned date and time settings STEP PASSED

 STEP 5 - Check that DateTimeType has been set. STEP PASSED

 STEP 6 - Check that DaylightSavings has been set. STEP PASSED

 STEP 7 - Check that DUT returned TimeZone settings STEP PASSED

STEP 8 - Validate TimeZone

 STEP 9 - Validate LocalDateTime STEP PASSED

 STEP 10 - Validate UTCDateTime STEP PASSED

 STEP 11 - Synchronize time STEP PASSED

TEST PASSED

# DEVICE-3-1-4 SYSTEM COMMAND SETSYSTEMDATEANDTIME TEST FOR INVALID TIMEZONE.

**TestResult** 

 STEP 1 - Set system date and time STEP PASSED

 STEP 2 - Verify that correct SOAP FAULT is returned STEP PASSED

 STEP 3 - Get system date and time STEP PASSED

 STEP 4 - Check that DUT returned date and time settings STEP PASSED

 STEP 5 - Check that DUT returned TimeZone settings STEP PASSED

 STEP 6 - Check if settings are self-consistent STEP PASSED

 STEP 7 - Validate LocalDateTime STEP PASSED

 STEP 8 - Validate UTCDateTime STEP PASSED

STEP 9 - Synchronize time

TEST PASSED

# DEVICE-3-1-5 SYSTEM COMMAND SETSYSTEMDATEANDTIME TEST FOR INVALID DATE.

**TestResult** 

 STEP 1 - Set system date and time STEP PASSED

 STEP 2 - Verify that correct SOAP FAULT is returned STEP PASSED

 STEP 3 - Get system date and time STEP PASSED

 STEP 4 - Check that DUT returned date and time settings STEP PASSED

 STEP 5 - Validate TimeZone string STEP PASSED

 STEP 6 - Check if settings are self-consistent STEP PASSED

 STEP 7 - Validate LocalDateTime STEP PASSED

 STEP 8 - Validate UTCDateTime STEP PASSED

 STEP 9 - Synchronize time STEP PASSED

TEST PASSED

## DEVICE-3-1-6 SYSTEM COMMAND FACTORY DEFAULT HARD.

**TestResult** 

 STEP 1 - Set System Factory Default STEP PASSED

 STEP 2 - Waiting for Hello message from NVT STEP PASSED

 STEP 3 - 5 seconds timeout after Hello STEP PASSED

 STEP 4 - Setting up camera after hard reset STEP PASSED

TEST PASSED

DEVICE-3-1-7 SYSTEM COMMAND FACTORY DEFAULT SOFT.

**TestResult** 

 STEP 1 - Set System Factory Default STEP PASSED

 STEP 2 - Wait until Reboot Timeout expires (150,000 sec) STEP PASSED

 STEP 3 - Transmit multicast PROBE message STEP PASSED

 STEP 4 - Check that answer has been received STEP PASSED

 STEP 5 - Setting up camera after soft reset STEP PASSED

TEST PASSED

# DEVICE-3-1-8 SYSTEM COMMAND REBOOT.

**TestResult** 

 STEP 1 - Send System Reboot message STEP PASSED

 STEP 2 - Waiting for Hello message from NVT STEP PASSED

 STEP 3 - 5 seconds timeout after Hello STEP PASSED

 STEP 4 - Probe device STEP PASSED

 STEP 5 - Validate probe match STEP PASSED

TEST PASSED

## DEVICE-3-1-9 SYSTEM COMMAND DEVICE INFORMATION.

**TestResult** 

 STEP 1 - Get device information STEP PASSED

 STEP 2 - Check Manufacturer information STEP PASSED

 STEP 3 - Check Model information STEP PASSED

 STEP 4 - Check FirmwareVersion information STEP PASSED

 STEP 5 - Check SerialNumber information STEP PASSED

 STEP 6 - Check HardwareId information STEP PASSED

TEST PASSED

### DEVICE-3-1-10 SYSTEM COMMAND GETSYSTEMLOG.

**TestResult** 

 STEP 1 - Get system log (system) STEP PASSED

STEP 2 - Get system log (access)

TEST PASSED

## DEVICE-4-1-1 SECURITY COMMAND GETUSERS.

**TestResult** 

 STEP 1 - Get Users STEP PASSED

 STEP 2 - Validate response received STEP PASSED

TEST PASSED

#### DEVICE-4-1-2 SECURITY COMMAND CREATEUSERS.

**TestResult** 

 STEP 1 - Create users STEP PASSED

 STEP 2 - Get Users STEP PASSED

 STEP 3 - Check if the DUT returned users list STEP PASSED

 STEP 4 - Check if newly created user is present in the list STEP PASSED

 STEP 5 - Check if user has been created correctly STEP PASSED

 STEP 6 - Create users STEP PASSED

 STEP 7 - Get Users STEP PASSED

 STEP 8 - Check if the DUT returned users list STEP PASSED

 STEP 9 - Check if users have been created correctly STEP PASSED

 STEP 10 - Delete users STEP PASSED

 STEP 11 - Create users STEP PASSED

 STEP 12 - Get Users STEP PASSED

 STEP 13 - Check if the DUT returned users list STEP PASSED

 STEP 14 - Check if user has been created correctly STEP PASSED

 STEP 15 - Check if a user with any parameters has been created STEP PASSED

Starting rollback procedure

 STEP 16 - Get Users STEP PASSED

 STEP 17 - Check if the DUT returned users list STEP PASSED

 STEP 18 - Delete users STEP PASSED

TEST PASSED

# DEVICE-4-1-3 SECURITY COMMAND CREATEUSERS ERROR CASE.

**TestResult** 

 STEP 1 - Create users STEP PASSED

STEP 2 - Get Users

 STEP 3 - Check if the DUT returned users list STEP PASSED

 STEP 4 - Check if newly created user is present in the list STEP PASSED

 STEP 5 - Check if user has been created correctly STEP PASSED

 STEP 6 - Create User - Negative test STEP PASSED

 STEP 7 - Create User - Negative test STEP PASSED

 STEP 8 - Get Users STEP PASSED

 STEP 9 - Check if the DUT returned users list STEP PASSED

 STEP 10 - Check if no new users have been created STEP PASSED

 STEP 11 - Check if previously created user is present in the list STEP PASSED

 STEP 12 - Check if previously created user has correct level STEP PASSED

 STEP 13 - Delete users STEP PASSED

TEST PASSED

#### DEVICE-4-1-4 SECURITY COMMAND DELETEUSERS.

**TestResult** 

 STEP 1 - Create users STEP PASSED

 STEP 2 - Get Users STEP PASSED

 STEP 3 - Check if the DUT returned users list STEP PASSED

 STEP 4 - Check condition STEP PASSED

 STEP 5 - Delete users STEP PASSED

 STEP 6 - Get Users STEP PASSED

 STEP 7 - Check if the DUT returned users list STEP PASSED

 STEP 8 - Check if the user has been deleted STEP PASSED

 STEP 9 - Delete users STEP PASSED

 STEP 10 - Get Users STEP PASSED

 STEP 11 - Check if the DUT returned users list STEP PASSED

 STEP 12 - Check if both users have been deleted STEP PASSED

TEST PASSED

## DEVICE-4-1-5 SECURITY COMMAND DELETEUSERS ERROR CASE.

**TestResult** 

 STEP 1 - Create users STEP PASSED

 STEP 2 - Delete Users - negative test STEP PASSED

 STEP 3 - Get Users STEP PASSED

 STEP 4 - Check if the DUT returned users list STEP PASSED

 STEP 5 - Check that the user OnvifTest1 has not been deleted STEP PASSED

 STEP 6 - Delete users STEP PASSED

 STEP 7 - Get Users STEP PASSED

 STEP 8 - Check if the DUT returned users list STEP PASSED

 STEP 9 - Check that the user OnvifTest1 has been deleted STEP PASSED

TEST PASSED

# DEVICE-4-1-6 SECURITY COMMAND DELETEUSERS DELETE ALL USERS.

**TestResult** 

 STEP 1 - Get Users STEP PASSED

 STEP 2 - Delete users STEP PASSED

Try to restore current user

 STEP 3 - Restore user 'admin' [Password: admin, Level: Administrator] STEP PASSED

TEST PASSED

# DEVICE-4-1-7 SECURITY COMMAND SETUSER.

**TestResult** 

 STEP 1 - Create users STEP PASSED

 STEP 2 - Get Users STEP PASSED

 STEP 3 - Check if the DUT returned users list STEP PASSED

 STEP 4 - Set users STEP PASSED

 STEP 5 - Get Users STEP PASSED

 STEP 6 - Check if the DUT returned users list STEP PASSED

 STEP 7 - Check if the DUT returned modified users STEP PASSED

 STEP 8 - Set users STEP PASSED

 STEP 9 - Get Users STEP PASSED

 STEP 10 - Check if the DUT returned users list STEP PASSED

 STEP 11 - Check if the users have been modified correctly STEP PASSED

 STEP 12 - Delete users STEP PASSED

TEST PASSED

# DEVICE-4-1-8 SECURITY COMMAND USER MANAGEMENT ERROR CASE.

**TestResult** 

 STEP 1 - Create users STEP PASSED

 STEP 2 - Get Users STEP PASSED

 STEP 3 - Check if the DUT returned users list STEP PASSED

 STEP 4 - Set Users - negative test STEP PASSED

 STEP 5 - Get Users STEP PASSED

 STEP 6 - Check if the DUT returned users list STEP PASSED

 STEP 7 - Check if the user has not been modified STEP PASSED

 STEP 8 - Delete users STEP PASSED

 STEP 9 - Get Users STEP PASSED

 STEP 10 - Check if the DUT returned users list STEP PASSED

TEST PASSED

DEVICE-5-1-1 IO COMMAND GETRELAYOUTPUTS. Test not run

DEVICE-5-1-2 RELAY OUTPUTS COUNT IN GETRELAYOUTPUTS AND GETCAPABILITIES. Test not run

# DEVICE-5-1-4 IO COMMAND SETRELAYOUTPUTSETTINGS – INVALID TOKEN. Test not run

# DEVICE-5-1-10 IO COMMAND SETRELAYOUTPUTSTATE – INVALID TOKEN. Test not run

DEVICE-6-1-1 DEVICE MANAGEMENT - NAMESPACES (DEFAULT NAMESPASES FOR EACH TAG).

**TestResult** 

 STEP 1 - Get DNS configuration STEP PASSED

 STEP 2 - Check that original DNS configuration returned from the DUT STEP PASSED

 STEP 3 - Set DNS configuration STEP PASSED

 STEP 4 - Wait 0,000 seconds to allow the DUT to apply settings STEP PASSED

 STEP 5 - Get DNS configuration STEP PASSED

 STEP 6 - Check that current DNS configuration returned from the DUT STEP PASSED

 STEP 7 - Check current DNS configuration STEP PASSED

 STEP 8 - Restore DNS configuration STEP PASSED

TEST PASSED

DEVICE-6-1-2 DEVICE MANAGEMENT - NAMESPACES (DEFAULT NAMESPASES FOR PARENT TAG).

**TestResult** 

 STEP 1 - Get DNS configuration STEP PASSED

 STEP 2 - Check that original DNS configuration returned from the DUT STEP PASSED

 STEP 3 - Set DNS configuration STEP PASSED

 STEP 4 - Wait 0,000 seconds to allow the DUT to apply settings STEP PASSED

 STEP 5 - Get DNS configuration STEP PASSED

 STEP 6 - Check that current DNS configuration returned from the DUT STEP PASSED

 STEP 7 - Check current DNS configuration STEP PASSED

 STEP 8 - Restore DNS configuration STEP PASSED

TEST PASSED

DEVICE-6-1-3 DEVICE MANAGEMENT - NAMESPACES (NOT STANDARD PREFIXES).

**TestResult** 

 STEP 1 - Get DNS configuration STEP PASSED

 STEP 2 - Check that original DNS configuration returned from the DUT STEP PASSED

 STEP 3 - Set DNS configuration STEP PASSED

 STEP 4 - Wait 0,000 seconds to allow the DUT to apply settings STEP PASSED

STEP 5 - Get DNS configuration

 STEP 6 - Check that current DNS configuration returned from the DUT STEP PASSED

 STEP 7 - Check current DNS configuration STEP PASSED

 STEP 8 - Restore DNS configuration STEP PASSED

TEST PASSED

DEVICE-6-1-4 DEVICE MANAGEMENT - NAMESPACES (DIFFERENT PREFIXES FOR THE SAME NAMESPACE).

**TestResult** 

 STEP 1 - Get DNS configuration STEP PASSED

 STEP 2 - Check that original DNS configuration returned from the DUT STEP PASSED

 STEP 3 - Set DNS configuration STEP PASSED

 STEP 4 - Wait 0,000 seconds to allow the DUT to apply settings STEP PASSED

 STEP 5 - Get DNS configuration STEP PASSED

 STEP 6 - Check that current DNS configuration returned from the DUT STEP PASSED

 STEP 7 - Check current DNS configuration STEP PASSED

 STEP 8 - Restore DNS configuration STEP PASSED

TEST PASSED

# DEVICE-6-1-5 DEVICE MANAGEMENT - NAMESPACES (THE SAME PREFIX FOR DIFFERENT NAMESPACES).

### **TestResult**

 STEP 1 - Get DNS configuration STEP PASSED

 STEP 2 - Check that original DNS configuration returned from the DUT STEP PASSED

 STEP 3 - Set DNS configuration STEP PASSED

 STEP 4 - Wait 0,000 seconds to allow the DUT to apply settings STEP PASSED

 STEP 5 - Get DNS configuration STEP PASSED

 STEP 6 - Check that current DNS configuration returned from the DUT STEP PASSED

 STEP 7 - Check current DNS configuration STEP PASSED

 STEP 8 - Restore DNS configuration STEP PASSED

TEST PASSED

# Media Configuration

# MEDIA-1-1-1 MEDIA PROFILE CONFIGURATION.

**TestResult** 

STEP 1 - Getting media service address

 STEP 2 - Connect to Media service STEP PASSED

 STEP 3 - Getting media profiles STEP PASSED

 STEP 4 - Validating media profiles STEP PASSED

TEST PASSED

#### MEDIA-1-1-2 DYNAMIC MEDIA PROFILE CONFIGURATION.

**TestResult** 

 STEP 1 - Getting media service address STEP PASSED

 STEP 2 - Connect to Media service STEP PASSED

 STEP 3 - Getting media profiles STEP PASSED

 STEP 4 - Validating media profiles STEP PASSED

 STEP 5 - Creating media profile [name = 'testprofilex'] STEP PASSED

 STEP 6 - Validate new media profile STEP PASSED

 STEP 7 - Adding video source configuration [token = 'VIDEO\_SOURCE\_CONFIG\_0'] to profile [token = 'PROFILE\_4'] STEP PASSED

 STEP 8 - Adding video encoder configuration [token = 'VIDEO\_ENCODER\_0'] to profile [token = 'PROFILE\_4'] STEP PASSED

STEP 9 - Getting media profile

 STEP 10 - Validate new media profile STEP PASSED

 STEP 11 - Removing video encoder configuration from profile [token = 'PROFILE\_4'] STEP PASSED

 STEP 12 - Removing video source configuration from profile [token = 'PROFILE\_4'] STEP PASSED

 STEP 13 - Deleting media profile [token = 'PROFILE\_4'] STEP PASSED

 STEP 14 - Getting media profile [token = 'PROFILE\_4'] - negative test STEP PASSED

TEST PASSED

#### MEDIA-1-1-3 PROFILES CONSISTENCY.

**TestResult** 

 STEP 1 - Getting media service address STEP PASSED

 STEP 2 - Connect to Media service STEP PASSED

 STEP 3 - Getting media profiles STEP PASSED

 STEP 4 - Check if the DUT returned media profiles STEP PASSED

 STEP 5 - Getting media profile STEP PASSED

STEP  $6$  - Check that profiles [token = 'PROFILE 0'] are the same STEP PASSED

 STEP 7 - Getting media profile STEP PASSED

 STEP 8 - Check that profiles [token = 'PROFILE\_1'] are the same STEP PASSED

 STEP 9 - Getting media profile STEP PASSED

 STEP 10 - Check that profiles [token = 'PROFILE\_2'] are the same STEP PASSED

 STEP 11 - Getting media profile STEP PASSED

 STEP 12 - Check that profiles [token = 'PROFILE\_3'] are the same STEP PASSED

TEST PASSED

## MEDIA-2-1-1 VIDEO SOURCE CONFIGURATION.

**TestResult** 

 STEP 1 - Getting media service address STEP PASSED

 STEP 2 - Connect to Media service STEP PASSED

 STEP 3 - Getting media profiles STEP PASSED

 STEP 4 - Validating media profiles STEP PASSED

 STEP 5 - Getting video sources STEP PASSED

 STEP 6 - Validating video sources STEP PASSED

 STEP 7 - Getting video source configurations compatible with profile [token = 'PROFILE\_0'] STEP PASSED

 STEP 8 - Validating video source configurations STEP PASSED

 STEP 9 - Getting video source configurations STEP PASSED

 STEP 10 - Validating video source configurations STEP PASSED

 STEP 11 - Getting video source configuration options for configuration [token = 'VIDEO\_SOURCE\_CONFIG\_0'] STEP PASSED

 STEP 12 - Setting video source configuration - negative test STEP PASSED

 STEP 13 - Setting video source configuration STEP PASSED

 STEP 14 - Getting video source configuration STEP PASSED

 STEP 15 - Comparing video source configurations STEP PASSED

TEST PASSED

# MEDIA-2-1-2 VIDEO ENCODER CONFIGURATION.

**TestResult** 

 STEP 1 - Getting media service address STEP PASSED

 STEP 2 - Connect to Media service STEP PASSED

 STEP 3 - Getting media profiles STEP PASSED

 STEP 4 - Validating media profiles STEP PASSED

STEP 5 - Getting video encoder configurations compatible with profile [token = 'PROFILE\_0']

 STEP 6 - Validating video encoder configurations STEP PASSED

 STEP 7 - Getting video encoder configurations STEP PASSED

 STEP 8 - Validating video encoder configurations STEP PASSED

TEST PASSED

#### MEDIA-2-1-3 JPEG VIDEO ENCODER CONFIGURATION.

**TestResult** 

 STEP 1 - Getting media service address STEP PASSED

 STEP 2 - Connect to Media service STEP PASSED

 STEP 3 - Getting video encoder configurations STEP PASSED

 STEP 4 - Validating video encoder configurations STEP PASSED

 STEP 5 - Getting video encoder configuration options STEP PASSED

 STEP 6 - Setting video encoder configuration - negative test STEP PASSED

 STEP 7 - Setting video encoder configuration STEP PASSED

 STEP 8 - Getting video encoder configuration STEP PASSED

 STEP 9 - Comparing video encoder configurations STEP PASSED

#### TEST PASSED

# MEDIA-2-1-4 MPEG4 VIDEO ENCODER CONFIGURATION.

Test not run

MEDIA-2-1-5 H.264 VIDEO ENCODER CONFIGURATION.

**TestResult** 

 STEP 1 - Getting media service address STEP PASSED

 STEP 2 - Connect to Media service STEP PASSED

 STEP 3 - Getting video encoder configurations STEP PASSED

 STEP 4 - Validating video encoder configurations STEP PASSED

 STEP 5 - Getting video encoder configuration options STEP PASSED

 STEP 6 - Setting video encoder configuration - negative test STEP PASSED

 STEP 7 - Setting video encoder configuration STEP PASSED

 STEP 8 - Getting video encoder configuration STEP PASSED

 STEP 9 - Comparing video encoder configurations STEP PASSED

TEST PASSED

# MEDIA-2-1-6 GUARANTEED NUMBER OF VIDEO ENCODER INSTANCES.

**TestResult** 

 STEP 1 - Getting media service address STEP PASSED

 STEP 2 - Connect to Media service STEP PASSED

 STEP 3 - Getting video source configurations STEP PASSED

 STEP 4 - Validating video source configurations STEP PASSED

 STEP 5 - Getting guaranteed number of video encoder instances STEP PASSED

 STEP 6 - Validating guaranteed number of video encoder instances STEP PASSED

#### TEST PASSED

## MEDIA-2-2-1 VIDEO SOURCE CONFIGURATIONS AND PROFILES CONSISTENCY.

**TestResult** 

 STEP 1 - Getting media service address STEP PASSED

 STEP 2 - Connect to Media service STEP PASSED

 STEP 3 - Getting media profiles STEP PASSED

 STEP 4 - Check if the DUT returned media profiles STEP PASSED

 STEP 5 - Getting video source configurations STEP PASSED

 STEP 6 - Check if the DUT returned configurations STEP PASSED

STEP 7 - Check that video source configuration for profile with token 'PROFILE\_0' exists

 STEP 8 - Check that video source configuration for profile with token 'PROFILE\_1' exists STEP PASSED

 STEP 9 - Check that video source configuration for profile with token 'PROFILE\_2' exists STEP PASSED

 STEP 10 - Check that video source configuration for profile with token 'PROFILE\_3' exists STEP PASSED

 STEP 11 - Check that configurations [token = 'VIDEO\_SOURCE\_CONFIG\_0'] are the same STEP PASSED

 STEP 12 - Check that configurations [token = 'VIDEO\_SOURCE\_CONFIG\_1'] are the same STEP PASSED

 STEP 13 - Check that configurations [token = 'VIDEO\_SOURCE\_CONFIG\_0'] are the same STEP PASSED

 STEP 14 - Check that configurations [token = 'VIDEO\_SOURCE\_CONFIG\_1'] are the same STEP PASSED

#### TEST PASSED

MEDIA-2-2-2 VIDEO SOURCE CONFIGURATIONS AND VIDEO SOURCE CONFIGURATION CONSISTENCY.

#### **TestResult**

 STEP 1 - Getting media service address STEP PASSED

 STEP 2 - Connect to Media service STEP PASSED

 STEP 3 - Getting video source configurations STEP PASSED

 STEP 4 - Check if the DUT returned configurations STEP PASSED

STEP 5 - Getting video source configuration

 STEP 6 - Check that configurations [token = 'VIDEO\_SOURCE\_CONFIG\_0'] are the same STEP PASSED

 STEP 7 - Getting video source configuration STEP PASSED

 STEP 8 - Check that configurations [token = 'VIDEO\_SOURCE\_CONFIG\_1'] are the same STEP PASSED

TEST PASSED

MEDIA-2-2-3 VIDEO SOURCE CONFIGURATIONS AND VIDEO SOURCE CONFIGURATION OPTIONS CONSISTENCY.

**TestResult** 

 STEP 1 - Getting media service address STEP PASSED

 STEP 2 - Connect to Media service STEP PASSED

 STEP 3 - Getting video source configurations STEP PASSED

 STEP 4 - Check if the DUT returned configurations STEP PASSED

 STEP 5 - Check if video source configuration is valid STEP PASSED

 STEP 6 - Getting video source configuration options for configuration [token = 'VIDEO\_SOURCE\_CONFIG\_0'] STEP PASSED

 STEP 7 - Check if the DUT returned video source configuration options STEP PASSED

 STEP 8 - Check if video source configuration options are valid STEP PASSED

STEP 9 - Check if video source configuration [token='VIDEO\_SOURCE\_CONFIG\_0'] and options are consistent

 STEP 10 - Check if video source configuration is valid STEP PASSED

 STEP 11 - Getting video source configuration options for configuration [token = 'VIDEO\_SOURCE\_CONFIG\_1'] STEP PASSED

 STEP 12 - Check if the DUT returned video source configuration options STEP PASSED

 STEP 13 - Check if video source configuration options are valid STEP PASSED

 STEP 14 - Check if video source configuration [token='VIDEO\_SOURCE\_CONFIG\_1'] and options are consistent STEP PASSED

#### TEST PASSED

MEDIA-2-2-4 PROFILES AND VIDEO SOURCE CONFIGURATION OPTIONS CONSISTENCY.

**TestResult** 

 STEP 1 - Getting media service address STEP PASSED

 STEP 2 - Connect to Media service STEP PASSED

 STEP 3 - Getting media profiles STEP PASSED

 STEP 4 - Check if the DUT returned media profiles STEP PASSED

 STEP 5 - Getting video source configuration options for configuration [token = 'VIDEO\_SOURCE\_CONFIG\_0'] STEP PASSED

 STEP 6 - Check if the DUT returned video source configuration options STEP PASSED

 STEP 7 - Check if video source configuration [token='VIDEO\_SOURCE\_CONFIG\_0'] and options are consistent STEP PASSED

 STEP 8 - Getting video source configuration options for configuration [token = 'VIDEO\_SOURCE\_CONFIG\_1'] STEP PASSED

 STEP 9 - Check if the DUT returned video source configuration options STEP PASSED

 STEP 10 - Check if video source configuration [token='VIDEO\_SOURCE\_CONFIG\_1'] and options are consistent STEP PASSED

 STEP 11 - Getting video source configuration options for configuration [token = 'VIDEO\_SOURCE\_CONFIG\_0'] STEP PASSED

 STEP 12 - Check if the DUT returned video source configuration options STEP PASSED

 STEP 13 - Check if video source configuration [token='VIDEO\_SOURCE\_CONFIG\_0'] and options are consistent STEP PASSED

 STEP 14 - Getting video source configuration options for configuration [token = 'VIDEO\_SOURCE\_CONFIG\_1'] STEP PASSED

 STEP 15 - Check if the DUT returned video source configuration options STEP PASSED

 STEP 16 - Check if video source configuration [token='VIDEO\_SOURCE\_CONFIG\_1'] and options are consistent STEP PASSED

#### TEST PASSED

# MEDIA-2-2-5 VIDEO SOURCE CONFIGURATIONS AND VIDEO SOURCES CONSISTENCY.

**TestResult** 

 STEP 1 - Getting media service address STEP PASSED

 STEP 2 - Connect to Media service STEP PASSED

 STEP 3 - Getting video source configurations STEP PASSED

 STEP 4 - Check if the DUT returned configurations STEP PASSED

 STEP 5 - Getting video sources STEP PASSED

 STEP 6 - Check if the DUT returned video sources STEP PASSED

 STEP 7 - Check if video source exists for configuration 'VIDEO\_SOURCE\_CONFIG\_0' STEP PASSED

 STEP 8 - Check if video source exists for configuration 'VIDEO\_SOURCE\_CONFIG\_1' STEP PASSED

TEST PASSED

# MEDIA-2-2-6 VIDEO SOURCE CONFIGURATION USE COUNT (CURRENT STATE).

**TestResult** 

 STEP 1 - Getting media service address STEP PASSED

 STEP 2 - Connect to Media service STEP PASSED

 STEP 3 - Getting video source configurations STEP PASSED

 STEP 4 - Check if the DUT returned configurations STEP PASSED

 STEP 5 - Getting media profiles STEP PASSED

 STEP 6 - Check if the DUT returned media profiles STEP PASSED

 STEP 7 - Check condition STEP PASSED

STEP 8 - Getting video source configuration

 STEP 9 - Check UseCount value STEP PASSED

 STEP 10 - Check condition STEP PASSED

 STEP 11 - Getting video source configuration STEP PASSED

 STEP 12 - Check UseCount value STEP PASSED

TEST PASSED

MEDIA-2-2-7 VIDEO SOURCE CONFIGURATION USE COUNT (ADD SAME VIDEO SOURCE CONFIGURATION TO PROFILE TWICE).

**TestResult** 

 STEP 1 - Getting media service address STEP PASSED

 STEP 2 - Connect to Media service STEP PASSED

 STEP 3 - Getting video source configurations STEP PASSED

 STEP 4 - Check if the DUT returned configurations STEP PASSED

 STEP 5 - Getting media profiles STEP PASSED

 STEP 6 - Creating media profile [name = 'EfgbX'] STEP PASSED

STEP 7 - Adding video source configuration [token = 'VIDEO\_SOURCE\_CONFIG\_0'] to profile [token = 'QSPGX'] STEP PASSED

STEP 8 - Getting video source configuration

 STEP 9 - Check UseCount value after adding configuration to a profile STEP PASSED

 STEP 10 - Adding video source configuration [token = 'VIDEO\_SOURCE\_CONFIG\_0'] to profile [token = 'QSPGX'] STEP PASSED

 STEP 11 - Getting video source configuration STEP PASSED

 STEP 12 - Check UseCount value after adding the same configuration to a profile twice STEP PASSED

 STEP 13 - Deleting media profile [token = 'QSPGX'] STEP PASSED

#### TEST PASSED

MEDIA-2-2-8 VIDEO SOURCE CONFIGURATION USE COUNT (ADD DIFFERENT VIDEO SOURCE CONFIGURATIONS IN PROFILE).

**TestResult** 

 STEP 1 - Getting media service address STEP PASSED

 STEP 2 - Connect to Media service STEP PASSED

 STEP 3 - Getting video source configurations STEP PASSED

 STEP 4 - Check if the DUT returned video source configurations STEP PASSED

 STEP 5 - Getting media profiles STEP PASSED

 STEP 6 - Creating media profile [name = 'EfgbX'] STEP PASSED

 STEP 7 - Adding video source configuration [token = 'VIDEO\_SOURCE\_CONFIG\_0'] to profile [token = 'QSPGX'] STEP PASSED

 STEP 8 - Getting video source configuration STEP PASSED

 STEP 9 - Check UseCount value after adding configuration to a profile STEP PASSED

STEP 10 - Adding video source configuration [token = 'VIDEO\_SOURCE\_CONFIG\_1'] to profile [token = 'QSPGX'] STEP PASSED

 STEP 11 - Getting video source configuration STEP PASSED

 STEP 12 - Check UseCount value after replacing configuration in a profile (for replaced configuration) STEP PASSED

 STEP 13 - Getting video source configuration STEP PASSED

 STEP 14 - Check UseCount value after adding configuration to a profile (for added configuration) STEP PASSED

 STEP 15 - Deleting media profile [token = 'QSPGX'] STEP PASSED

TEST PASSED

# MEDIA-2-2-9 VIDEO SOURCE CONFIGURATION USE COUNT (REMOVE VIDEO SOURCE CONFIGURATION).

**TestResult** 

 STEP 1 - Getting media service address STEP PASSED

 STEP 2 - Connect to Media service STEP PASSED

 STEP 3 - Getting video source configurations STEP PASSED

 STEP 4 - Check if the DUT returned configurations STEP PASSED

 STEP 5 - Getting media profiles STEP PASSED

STEP  $6$  - Creating media profile [name = 'EfgbX'] STEP PASSED

 STEP 7 - Adding video source configuration [token = 'VIDEO\_SOURCE\_CONFIG\_0'] to profile [token = 'QSPGX'] STEP PASSED

 STEP 8 - Removing video source configuration from profile [token = 'QSPGX'] STEP PASSED

 STEP 9 - Getting video source configuration STEP PASSED

 STEP 10 - Check UseCount value after removing configuration from a profile STEP PASSED

 STEP 11 - Deleting media profile [token = 'QSPGX'] STEP PASSED

TEST PASSED

MEDIA-2-2-10 VIDEO SOURCE CONFIGURATION USE COUNT (DELETION PROFILE WITH VIDEO SOURCE CONFIGURATION).

**TestResult** 

 STEP 1 - Getting media service address STEP PASSED

 STEP 2 - Connect to Media service STEP PASSED

 STEP 3 - Getting video source configurations STEP PASSED

 STEP 4 - Check if the DUT returned configurations STEP PASSED

 STEP 5 - Getting media profiles STEP PASSED

 STEP 6 - Creating media profile [name = 'EfgbX'] STEP PASSED

 STEP 7 - Adding video source configuration [token = 'VIDEO\_SOURCE\_CONFIG\_0'] to profile [token = 'QSPGX'] STEP PASSED

 STEP 8 - Deleting media profile [token = 'QSPGX'] STEP PASSED

 STEP 9 - Getting video source configuration STEP PASSED

 STEP 10 - Check UseCount value after deleting profile with configuration STEP PASSED

#### TEST PASSED

MEDIA-2-2-11 VIDEO SOURCE CONFIGURATION USE COUNT (SET VIDEO SOURCE CONFIGURATION).

**TestResult** 

 STEP 1 - Getting media service address STEP PASSED

 STEP 2 - Connect to Media service STEP PASSED

 STEP 3 - Getting video source configurations STEP PASSED

 STEP 4 - Check if the DUT returned configurations STEP PASSED

 STEP 5 - Setting video source configuration STEP PASSED

 STEP 6 - Getting video source configuration STEP PASSED

 STEP 7 - Check UseCount after setting new value via SetVideoSourceConfiguration STEP PASSED

#### TEST PASSED

MEDIA-2-3-1 VIDEO ENCODER CONFIGURATIONS AND PROFILES CONSISTENCY.

**TestResult** 

 STEP 1 - Getting media service address STEP PASSED

 STEP 2 - Connect to Media service STEP PASSED

 STEP 3 - Getting media profiles STEP PASSED

 STEP 4 - Check if the DUT returned media profiles STEP PASSED

 STEP 5 - Getting video encoder configurations STEP PASSED

 STEP 6 - Check if the DUT returned configurations STEP PASSED

 STEP 7 - Check that video encoder configuration for profile with token 'PROFILE\_0' exists STEP PASSED

 STEP 8 - Check that video encoder configuration for profile with token 'PROFILE\_1' exists STEP PASSED

 STEP 9 - Check that video encoder configuration for profile with token 'PROFILE\_2' exists STEP PASSED

 STEP 10 - Check that video encoder configuration for profile with token 'PROFILE\_3' exists STEP PASSED

STEP 11 - Check that configurations  $[token = 'VIDEO\_ENCODER_0']$  are the same STEP PASSED
STEP 12 - Check that configurations [token = 'VIDEO\_ENCODER\_1'] are the same STEP PASSED

 STEP 13 - Check that configurations [token = 'VIDEO\_ENCODER\_2'] are the same STEP PASSED

 STEP 14 - Check that configurations [token = 'VIDEO\_ENCODER\_1'] are the same STEP PASSED

TEST PASSED

MEDIA-2-3-2 VIDEO ENCODER CONFIGURATIONS AND VIDEO ENCODER CONFIGURATION CONSISTENCY.

**TestResult** 

 STEP 1 - Getting media service address STEP PASSED

 STEP 2 - Connect to Media service STEP PASSED

 STEP 3 - Getting video encoder configurations STEP PASSED

 STEP 4 - Check if the DUT returned configurations STEP PASSED

 STEP 5 - Getting video encoder configuration STEP PASSED

 STEP 6 - Check that configurations [token = 'VIDEO\_ENCODER\_0'] are the same STEP PASSED

 STEP 7 - Getting video encoder configuration STEP PASSED

 STEP 8 - Check that configurations [token = 'VIDEO\_ENCODER\_1'] are the same STEP PASSED

 STEP 9 - Getting video encoder configuration STEP PASSED

 STEP 10 - Check that configurations [token = 'VIDEO\_ENCODER\_2'] are the same STEP PASSED

 STEP 11 - Getting video encoder configuration STEP PASSED

 STEP 12 - Check that configurations [token = 'VIDEO\_ENCODER\_3'] are the same STEP PASSED

TEST PASSED

MEDIA-2-3-3 VIDEO ENCODER CONFIGURATIONS AND VIDEO ENCODER CONFIGURATION OPTIONS CONSISTENCY.

**TestResult** 

 STEP 1 - Getting media service address STEP PASSED

 STEP 2 - Connect to Media service STEP PASSED

 STEP 3 - Getting video encoder configurations STEP PASSED

 STEP 4 - Check if the DUT returned configurations STEP PASSED

 STEP 5 - Check if video encoder configuration is valid STEP PASSED

 STEP 6 - Get video encoder configuration options STEP PASSED

 STEP 7 - Check if the DUT returned video encoder configuration options STEP PASSED

STEP 8 - Check if video encoder configuration [token='VIDEO\_ENCODER\_0'] and options are consistent STEP PASSED

 STEP 9 - Check if video encoder configuration is valid STEP PASSED

 STEP 10 - Get video encoder configuration options STEP PASSED

 STEP 11 - Check if the DUT returned video encoder configuration options STEP PASSED

 STEP 12 - Check if video encoder configuration [token='VIDEO\_ENCODER\_1'] and options are consistent STEP PASSED

 STEP 13 - Check if video encoder configuration is valid STEP PASSED

 STEP 14 - Get video encoder configuration options STEP PASSED

 STEP 15 - Check if the DUT returned video encoder configuration options STEP PASSED

 STEP 16 - Check if video encoder configuration [token='VIDEO\_ENCODER\_2'] and options are consistent STEP PASSED

 STEP 17 - Check if video encoder configuration is valid STEP PASSED

 STEP 18 - Get video encoder configuration options STEP PASSED

 STEP 19 - Check if the DUT returned video encoder configuration options STEP PASSED

 STEP 20 - Check if video encoder configuration [token='VIDEO\_ENCODER\_3'] and options are consistent STEP PASSED

TEST PASSED

### MEDIA-2-3-4 PROFILES AND VIDEO ENCODER CONFIGURATION OPTIONS CONSISTENCY.

**TestResult** 

 STEP 1 - Getting media service address STEP PASSED

STEP 2 - Connect to Media service

 STEP 3 - Getting media profiles STEP PASSED

 STEP 4 - Check if the DUT returned media profiles STEP PASSED

 STEP 5 - Get video encoder configuration options STEP PASSED

 STEP 6 - Check if the DUT returned video encoder configuration options STEP PASSED

 STEP 7 - Check if video encoder configuration [token='VIDEO\_ENCODER\_0'] and options are consistent STEP PASSED

 STEP 8 - Get video encoder configuration options STEP PASSED

 STEP 9 - Check if the DUT returned video encoder configuration options STEP PASSED

 STEP 10 - Check if video encoder configuration [token='VIDEO\_ENCODER\_1'] and options are consistent STEP PASSED

 STEP 11 - Get video encoder configuration options STEP PASSED

 STEP 12 - Check if the DUT returned video encoder configuration options STEP PASSED

 STEP 13 - Check if video encoder configuration [token='VIDEO\_ENCODER\_2'] and options are consistent STEP PASSED

 STEP 14 - Get video encoder configuration options STEP PASSED

 STEP 15 - Check if the DUT returned video encoder configuration options STEP PASSED

 STEP 16 - Check if video encoder configuration [token='VIDEO\_ENCODER\_1'] and options are consistent STEP PASSED

#### TEST PASSED

### MEDIA-2-3-5 VIDEO ENCODER CONFIGURATION USE COUNT (CURRENT STATE).

**TestResult** 

 STEP 1 - Getting media service address STEP PASSED

 STEP 2 - Connect to Media service STEP PASSED

 STEP 3 - Getting video encoder configurations STEP PASSED

 STEP 4 - Check if the DUT returned configurations STEP PASSED

 STEP 5 - Getting media profiles STEP PASSED

 STEP 6 - Check if the DUT returned media profiles STEP PASSED

 STEP 7 - Check condition STEP PASSED

 STEP 8 - Getting video encoder configuration STEP PASSED

 STEP 9 - Check UseCount value STEP PASSED

 STEP 10 - Check condition STEP PASSED

 STEP 11 - Getting video encoder configuration STEP PASSED

 STEP 12 - Check UseCount value STEP PASSED

 STEP 13 - Check condition STEP PASSED

 STEP 14 - Getting video encoder configuration STEP PASSED

 STEP 15 - Check UseCount value STEP PASSED

 STEP 16 - Check condition STEP PASSED

 STEP 17 - Getting video encoder configuration STEP PASSED

 STEP 18 - Check UseCount value STEP PASSED

### TEST PASSED

MEDIA-2-3-6 VIDEO ENCODER CONFIGURATION USE COUNT (ADD SAME VIDEO ENCODER CONFIGURATION TO PROFILE TWICE).

**TestResult** 

 STEP 1 - Getting media service address STEP PASSED

 STEP 2 - Connect to Media service STEP PASSED

 STEP 3 - Getting video encoder configurations STEP PASSED

 STEP 4 - Check if the DUT returned video encoder configurations STEP PASSED

 STEP 5 - Getting video source configurations STEP PASSED

 STEP 6 - Check if the DUT returned video source configurations STEP PASSED

 STEP 7 - Getting media profiles STEP PASSED

STEP 8 - Creating media profile  $[name = 'EfgbX']$ STEP PASSED

 STEP 9 - Adding video source configuration [token = 'VIDEO\_SOURCE\_CONFIG\_0'] to profile [token = 'QSPGX'] STEP PASSED

 STEP 10 - Adding video encoder configuration [token = 'VIDEO\_ENCODER\_0'] to profile [token = 'QSPGX'] STEP PASSED

 STEP 11 - Getting video encoder configuration STEP PASSED

 STEP 12 - Check UseCount value after adding configuration to a profile STEP PASSED

 STEP 13 - Adding video encoder configuration [token = 'VIDEO\_ENCODER\_0'] to profile [token = 'QSPGX'] STEP PASSED

 STEP 14 - Getting video encoder configuration STEP PASSED

 STEP 15 - Check UseCount value after adding the same configuration to a profile twice STEP PASSED

 STEP 16 - Deleting media profile [token = 'QSPGX'] STEP PASSED

TEST PASSED

## MEDIA-2-3-7 VIDEO ENCODER CONFIGURATION USE COUNT (ADD DIFFERENT VIDEO ENCODER CONFIGURATIONS IN PROFILE).

**TestResult** 

 STEP 1 - Getting media service address STEP PASSED

 STEP 2 - Connect to Media service STEP PASSED

 STEP 3 - Getting video encoder configurations STEP PASSED

 STEP 4 - Check if the DUT returned video encoder configurations STEP PASSED

 STEP 5 - Getting video source configurations STEP PASSED

 STEP 6 - Check if the DUT returned video source configurations STEP PASSED

 STEP 7 - Getting media profiles STEP PASSED

STEP 8 - Creating media profile  $[name = 'EfgbX']$ STEP PASSED

 STEP 9 - Adding video source configuration [token = 'VIDEO\_SOURCE\_CONFIG\_0'] to profile [token = 'QSPGX'] STEP PASSED

 STEP 10 - Adding video encoder configuration [token = 'VIDEO\_ENCODER\_0'] to profile [token = 'QSPGX'] STEP PASSED

 STEP 11 - Getting video encoder configuration STEP PASSED

 STEP 12 - Check UseCount value after adding configuration to a profile STEP PASSED

 STEP 13 - Adding video encoder configuration [token = 'VIDEO\_ENCODER\_1'] to profile [token = 'QSPGX'] STEP PASSED

 STEP 14 - Getting video encoder configuration STEP PASSED

 STEP 15 - Check UseCount value after replacing configuration in a profile (for replaced configuration) STEP PASSED

 STEP 16 - Getting video encoder configuration STEP PASSED

STEP 17 - Check UseCount value after adding configuration to a profile (for added configuration)

 STEP 18 - Deleting media profile [token = 'QSPGX'] STEP PASSED

TEST PASSED

MEDIA-2-3-8 VIDEO ENCODER CONFIGURATION USE COUNT (REMOVE VIDEO ENCODER CONFIGURATION).

**TestResult** 

 STEP 1 - Getting media service address STEP PASSED

 STEP 2 - Connect to Media service STEP PASSED

 STEP 3 - Getting video encoder configurations STEP PASSED

 STEP 4 - Check if the DUT returned video encoder configurations STEP PASSED

 STEP 5 - Getting video source configurations STEP PASSED

 STEP 6 - Check if the DUT returned video source configurations STEP PASSED

 STEP 7 - Getting media profiles STEP PASSED

STEP 8 - Creating media profile  $[name = 'EfgbX']$ STEP PASSED

 STEP 9 - Adding video source configuration [token = 'VIDEO\_SOURCE\_CONFIG\_0'] to profile [token = 'QSPGX'] STEP PASSED

 STEP 10 - Adding video encoder configuration [token = 'VIDEO\_ENCODER\_0'] to profile [token = 'QSPGX'] STEP PASSED

STEP 11 - Removing video encoder configuration from profile [token = 'QSPGX']

 STEP 12 - Getting video encoder configuration STEP PASSED

 STEP 13 - Check UseCount value after removing configuration from a profile STEP PASSED

 STEP 14 - Deleting media profile [token = 'QSPGX'] STEP PASSED

TEST PASSED

## MEDIA-2-3-9 VIDEO ENCODER CONFIGURATION USE COUNT (PROFILE DELETION WITH VIDEO ENCODER CONFIGURATION).

**TestResult** 

 STEP 1 - Getting media service address STEP PASSED

 STEP 2 - Connect to Media service STEP PASSED

 STEP 3 - Getting video encoder configurations STEP PASSED

 STEP 4 - Check if the DUT returned video encoder configurations STEP PASSED

 STEP 5 - Getting video source configurations STEP PASSED

 STEP 6 - Check if the DUT returned video source configurations STEP PASSED

 STEP 7 - Getting media profiles STEP PASSED

STEP 8 - Creating media profile  $[name = 'EfgbX']$ STEP PASSED

STEP 9 - Adding video source configuration [token = 'VIDEO\_SOURCE\_CONFIG\_0'] to profile [token = 'QSPGX']

 STEP 10 - Adding video encoder configuration [token = 'VIDEO\_ENCODER\_0'] to profile [token = 'QSPGX'] STEP PASSED

 STEP 11 - Deleting media profile [token = 'QSPGX'] STEP PASSED

 STEP 12 - Getting video encoder configuration STEP PASSED

 STEP 13 - Check UseCount value after deleting profile with configuration STEP PASSED

TEST PASSED

MEDIA-2-3-10 VIDEO ENCODER CONFIGURATION USE COUNT (SET VIDEO ENCODER CONFIGURATION).

**TestResult** 

 STEP 1 - Getting media service address STEP PASSED

 STEP 2 - Connect to Media service STEP PASSED

 STEP 3 - Getting video encoder configurations STEP PASSED

 STEP 4 - Check if the DUT returned configurations STEP PASSED

 STEP 5 - Setting video encoder configuration STEP PASSED

 STEP 6 - Getting video encoder configuration STEP PASSED

 STEP 7 - Check UseCount after setting new value via SetVideoEncoderConfiguration STEP PASSED

TEST PASSED

# MEDIA-3-1-1 AUDIO SOURCE CONFIGURATION.

Test not run

### MEDIA-3-1-2 AUDIO ENCODER CONFIGURATION.

Test not run

MEDIA-3-1-3 G.711 AUDIO ENCODER CONFIGURATION.

Test not run

MEDIA-3-1-4 G.726 AUDIO ENCODER CONFIGURATION. Test not run

MEDIA-3-1-5 AAC AUDIO ENCODER CONFIGURATION.

Test not run

MEDIA-3-1-6 GET AUDIO SOURCE CONFIGURATION – INVALID CONFIGURATIONTOKEN. Test not run

MEDIA-3-1-7 GET AUDIO SOURCE CONFIGURATION OPTIONS.

Test not run

MEDIA-3-1-8 GET AUDIO SOURCE CONFIGURATION OPTIONS – INVALID PROFILETOKEN. Test not run

MEDIA-3-1-9 GET AUDIO SOURCE CONFIGURATION OPTIONS – INVALID CONFIGURATION TOKEN.

Test not run

MEDIA-3-1-10 SET AUDIO SOURCE CONFIGURATION – INVALID TOKEN. Test not run

MEDIA-3-2-1 AUDIO SOURCE CONFIGURATIONS AND PROFILES CONSISTENCY. Test not run

MEDIA-3-2-2 AUDIO SOURCE CONFIGURATIONS AND AUDIO SOURCE CONFIGURATION **CONSISTENCY** 

Test not run

MEDIA-3-2-3 AUDIO SOURCE CONFIGURATIONS AND AUDIO SOURCE CONFIGURATION OPTIONS CONSISTENCY.

Test not run

MEDIA-3-2-4 PROFILES AND AUDIO SOURCE CONFIGURATION OPTIONS CONSISTENCY. Test not run

MEDIA-3-2-5 AUDIO SOURCE CONFIGURATIONS AND AUDIO SOURCES CONSISTENCY. Test not run

MEDIA-3-2-6 AUDIO SOURCE CONFIGURATION USE COUNT (CURRENT STATE). Test not run

MEDIA-3-2-7 AUDIO SOURCE CONFIGURATION USE COUNT (ADD SAME AUDIO SOURCE CONFIGURATION TO PROFILE TWICE). Test not run

MEDIA-3-2-8 AUDIO SOURCE CONFIGURATION USE COUNT (ADD DIFFERENT AUDIO SOURCE CONFIGURATIONS IN PROFILE).

Test not run

MEDIA-3-2-9 AUDIO SOURCE CONFIGURATION USE COUNT (REMOVE AUDIO SOURCE CONFIGURATION).

Test not run

MEDIA-3-2-10 AUDIO SOURCE CONFIGURATION USE COUNT (PROFILE DELETION WITH AUDIO SOURCE CONFIGURATION).

Test not run

MEDIA-3-2-11 AUDIO SOURCE CONFIGURATION USE COUNT (SET AUDIO SOURCE CONFIGURATION).

Test not run

MEDIA-3-3-1 AUDIO ENCODER CONFIGURATIONS AND PROFILES CONSISTENCY. Test not run

MEDIA-3-3-2 AUDIO ENCODER CONFIGURATIONS AND AUDIO ENCODER CONFIGURATION CONSISTENCY.

Test not run

MEDIA-3-3-3 AUDIO ENCODER CONFIGURATIONS AND AUDIO ENCODER CONFIGURATION OPTIONS CONSISTENCY.

Test not run

MEDIA-3-3-4 PROFILES AND AUDIO ENCODER CONFIGURATION OPTIONS CONSISTENCY. Test not run

MEDIA-3-3-5 AUDIO ENCODER CONFIGURATION USE COUNT (CURRENT STATE). Test not run

MEDIA-3-3-6 AUDIO ENCODER CONFIGURATION USE COUNT (ADD SAME AUDIO ENCODER CONFIGURATION TO PROFILE TWICE). Test not run

MEDIA-3-3-7 AUDIO ENCODER CONFIGURATION USE COUNT (ADD DIFFERENT AUDIO ENCODER CONFIGURATIONS IN PROFILE). Test not run

MEDIA-3-3-8 AUDIO ENCODER CONFIGURATION USE COUNT (REMOVE AUDIO ENCODER CONFIGURATION).

Test not run

MEDIA-3-3-9 AUDIO ENCODER CONFIGURATION USE COUNT (DELETION PROFILE WITH AUDIO SOURCE CONFIGURATION).

Test not run

MEDIA-3-3-10 AUDIO ENCODER CONFIGURATION USE COUNT (SET AUDIO ENCODER CONFIGURATION).

Test not run

MEDIA-4-1-1 PTZ CONFIGURATION.

Test not run

MEDIA-4-1-2 PTZ CONFIGURATIONS AND PROFILES CONSISTENCY.

Test not run

### MEDIA-5-1-1 METADATA CONFIGURATION.

TestResult

 STEP 1 - Getting media service address STEP PASSED

STEP 2 - Connect to Media service

 STEP 3 - Creating media profile [name = 'testprofilex'] STEP PASSED

 STEP 4 - Validate new media profile STEP PASSED

 STEP 5 - Getting metadata configurations STEP PASSED

 STEP 6 - Validating metadata configurations STEP PASSED

 STEP 7 - Getting metadata configurations compatible with profile [token = 'PROFILE\_4'] STEP PASSED

 STEP 8 - Validating metadata configurations STEP PASSED

```
 STEP 9 - Adding metadata configuration [token = 'METADATA_0'] to profile [token = 'PROFILE_4']
STEP PASSED
```
 STEP 10 - Getting metadata configuration options for configuration [token = 'METADATA\_0'] STEP PASSED

 STEP 11 - Setting metadata configuration - negative test STEP PASSED

 STEP 12 - Setting metadata configuration STEP PASSED

 STEP 13 - Getting metadata configuration STEP PASSED

 STEP 14 - Comparing metadata configurations STEP PASSED

 STEP 15 - Removing metadata configuration from profile [token = 'PROFILE\_4'] STEP PASSED

 STEP 16 - Deleting media profile [token = 'PROFILE\_4'] STEP PASSED

#### TEST PASSED

### MEDIA-6-1-1 SNAPSHOT URI.

**TestResult** 

 STEP 1 - Getting media service address STEP PASSED

 STEP 2 - Connect to Media service STEP PASSED

 STEP 3 - Getting media profiles STEP PASSED

 STEP 4 - Check if DUT returned at least one profile STEP PASSED

 STEP 5 - Check if media profile with video source and video encoder is present STEP PASSED

 STEP 6 - Get snapshot URI STEP PASSED

 STEP 7 - Check that response is not null STEP PASSED

 STEP 8 - Check that MediaUri field contains valid URL STEP PASSED

 STEP 9 - Invoke HTTP GET request on snapshot URI STEP PASSED

 STEP 10 - Check ContentType header STEP PASSED

 STEP 11 - Check HTTP status code STEP PASSED

 STEP 12 - Validate JPEG image STEP PASSED

#### TEST PASSED

### MEDIA-7-1-1 SOAP FAULT MESSAGE.

**TestResult** 

 STEP 1 - Getting media service address STEP PASSED

 STEP 2 - Connect to Media service STEP PASSED

 STEP 3 - Getting media profiles STEP PASSED

 STEP 4 - Check if DUT returned profiles STEP PASSED

 STEP 5 - Get Stream URI - negative test STEP PASSED

TEST PASSED

### MEDIA-7-1-2 SOAP FAULT MESSAGE.

**TestResult** 

 STEP 1 - Getting media service address STEP PASSED

 STEP 2 - Connect to Media service STEP PASSED

 STEP 3 - Getting media profiles STEP PASSED

 STEP 4 - Check if DUT returned at least one profile STEP PASSED

 STEP 5 - Get Stream URI STEP PASSED

TEST PASSED

### MEDIA-7-1-3 START MULTICAST - INVALID PROFILE TOKEN.

### **TestResult**

 STEP 1 - Getting media service address STEP PASSED

 STEP 2 - Connect to Media service STEP PASSED

 STEP 3 - Getting media profiles STEP PASSED

 STEP 4 - Check if the DUT returned media profiles STEP PASSED

 STEP 5 - StartMulticastStreaming - negative test STEP PASSED

TEST PASSED

# Real Time Streaming

### RTSS-1-1-1 MEDIA CONTROL – RTSP/TCP.

**TestResult** 

 STEP 1 - Getting media service address STEP PASSED

 STEP 2 - Connect to Media service STEP PASSED

 STEP 3 - Getting media profiles STEP PASSED

 STEP 4 - Select profile with JPEG Video encoder configuration STEP PASSED

 STEP 5 - Check if required profile found STEP PASSED

 STEP 6 - Setting video encoder configuration STEP PASSED

 STEP 7 - Get Stream URI STEP PASSED

 STEP 8 - Init Environment STEP PASSED

 STEP 9 - OPTIONS STEP PASSED

 STEP 10 - Check Options STEP PASSED

 STEP 11 - DESCRIBE STEP PASSED

 STEP 12 - Open Stream STEP PASSED

 STEP 13 - Checking filters STEP PASSED

 STEP 14 - SETUP STEP PASSED

 STEP 15 - PLAY STEP PASSED

 STEP 16 - Wait Stream STEP PASSED

 STEP 17 - Video quality check (manual) STEP PASSED

 STEP 18 - Stop Thread STEP PASSED

 STEP 19 - TEARDOWN STEP PASSED

TEST PASSED

### RTSS-1-1-2 MEDIA STREAMING – RTSP KEEPALIVE (SET\_PARAMETER).

**TestResult** 

 STEP 1 - Getting media service address STEP PASSED

 STEP 2 - Connect to Media service STEP PASSED

 STEP 3 - Getting media profiles STEP PASSED

 STEP 4 - Select profile with JPEG Video encoder configuration STEP PASSED

 STEP 5 - Check if required profile found STEP PASSED

 STEP 6 - Setting video encoder configuration STEP PASSED

 STEP 7 - Get Stream URI STEP PASSED

 STEP 8 - Init Environment STEP PASSED

 STEP 9 - DESCRIBE STEP PASSED

 STEP 10 - Open Stream STEP PASSED

 STEP 11 - Checking filters STEP PASSED

STEP 12 - SETUP

 STEP 13 - PLAY STEP PASSED

 STEP 14 - Wait Stream STEP PASSED

 STEP 15 - Video quality check (manual) STEP PASSED

 STEP 16 - Stop Thread STEP PASSED

 STEP 17 - TEARDOWN STEP PASSED

TEST PASSED

### RTSS-1-1-3 MEDIA STREAMING - RTSP KEEPALIVE (OPTIONS).

**TestResult** 

 STEP 1 - Getting media service address STEP PASSED

 STEP 2 - Connect to Media service STEP PASSED

 STEP 3 - Getting media profiles STEP PASSED

 STEP 4 - Select profile with JPEG Video encoder configuration STEP PASSED

 STEP 5 - Check if required profile found STEP PASSED

 STEP 6 - Setting video encoder configuration STEP PASSED

 STEP 7 - Get Stream URI STEP PASSED

 STEP 8 - Init Environment STEP PASSED

 STEP 9 - DESCRIBE STEP PASSED

 STEP 10 - Open Stream STEP PASSED

 STEP 11 - Checking filters STEP PASSED

 STEP 12 - SETUP STEP PASSED

 STEP 13 - PLAY STEP PASSED

 STEP 14 - Wait Stream STEP PASSED

 STEP 15 - Video quality check (manual) STEP PASSED

 STEP 16 - Stop Thread STEP PASSED

 STEP 17 - TEARDOWN STEP PASSED

TEST PASSED

### RTSS-1-1-4 MEDIA STREAMING – JPEG (RTP-Unicast/UDP).

**TestResult** 

 STEP 1 - Getting media service address STEP PASSED

 STEP 2 - Connect to Media service STEP PASSED

 STEP 3 - Getting media profiles STEP PASSED

 STEP 4 - Select profile with JPEG Video encoder configuration STEP PASSED

 STEP 5 - Check if required profile found STEP PASSED

 STEP 6 - Setting video encoder configuration STEP PASSED

 STEP 7 - Get Stream URI STEP PASSED

 STEP 8 - Init Environment STEP PASSED

 STEP 9 - DESCRIBE STEP PASSED

 STEP 10 - Open Stream STEP PASSED

 STEP 11 - Checking filters STEP PASSED

 STEP 12 - SETUP STEP PASSED

 STEP 13 - PLAY STEP PASSED

 STEP 14 - Wait Stream STEP PASSED

 STEP 15 - Video quality check (manual) STEP PASSED

 STEP 16 - Stop Thread STEP PASSED

STEP 17 - TEARDOWN

TEST PASSED

RTSS-1-1-5 MEDIA STREAMING - JPEG (RTP-Unicast/RTSP/HTTP/TCP).

**TestResult** 

 STEP 1 - Getting media service address STEP PASSED

 STEP 2 - Connect to Media service STEP PASSED

 STEP 3 - Getting media profiles STEP PASSED

 STEP 4 - Select profile with JPEG Video encoder configuration STEP PASSED

 STEP 5 - Check if required profile found STEP PASSED

 STEP 6 - Setting video encoder configuration STEP PASSED

 STEP 7 - Get Stream URI STEP PASSED

 STEP 8 - Init Environment STEP PASSED

 STEP 9 - DESCRIBE STEP PASSED

 STEP 10 - Open Stream STEP PASSED

 STEP 11 - Checking filters STEP PASSED

 STEP 12 - SETUP STEP PASSED

 STEP 13 - PLAY STEP PASSED

 STEP 14 - Wait Stream STEP PASSED

 STEP 15 - Video quality check (manual) STEP PASSED

 STEP 16 - Stop Thread STEP PASSED

 STEP 17 - TEARDOWN STEP PASSED

TEST PASSED

RTSS-1-1-6 MEDIA STREAMING - JPEG (RTP/RTSP/TCP). Test not run

RTSS-1-1-7 MEDIA STREAMING - MPEG4 (RTP-Unicast/UDP). Test not run

RTSS-1-1-8 MEDIA STREAMING - MPEG4 (RTP-Unicast/RTSP/HTTP/TCP). Test not run

RTSS-1-1-9 MEDIA STREAMING - MPEG4 (RTP/RTSP/TCP). Test not run

RTSS-1-1-10 SET SYNCHRONIZATION POINT - MPEG4. Test not run

RTSS-1-1-11 MEDIA STREAMING - H.264 (RTP-Unicast/UDP).

**TestResult** 

 STEP 1 - Getting media service address STEP PASSED

 STEP 2 - Connect to Media service STEP PASSED

 STEP 3 - Getting media profiles STEP PASSED

 STEP 4 - Select profile with H.264 Video encoder configuration STEP PASSED

 STEP 5 - Check if required profile found STEP PASSED

 STEP 6 - Setting video encoder configuration STEP PASSED

 STEP 7 - Get Stream URI STEP PASSED

 STEP 8 - Init Environment STEP PASSED

 STEP 9 - DESCRIBE STEP PASSED

 STEP 10 - Open Stream STEP PASSED

 STEP 11 - Checking filters STEP PASSED

 STEP 12 - SETUP STEP PASSED

 STEP 13 - PLAY STEP PASSED

 STEP 14 - Wait Stream STEP PASSED

 STEP 15 - Video quality check (manual) STEP PASSED

 STEP 16 - Stop Thread STEP PASSED

 STEP 17 - TEARDOWN STEP PASSED

TEST PASSED

RTSS-1-1-12 MEDIA STREAMING - H.264 (RTP-Unicast/RTSP/HTTP/TCP).

**TestResult** 

 STEP 1 - Getting media service address STEP PASSED

 STEP 2 - Connect to Media service STEP PASSED

 STEP 3 - Getting media profiles STEP PASSED

 STEP 4 - Select profile with H.264 Video encoder configuration STEP PASSED

 STEP 5 - Check if required profile found STEP PASSED

 STEP 6 - Setting video encoder configuration STEP PASSED

 STEP 7 - Get Stream URI STEP PASSED

 STEP 8 - Init Environment STEP PASSED

 STEP 9 - DESCRIBE STEP PASSED

 STEP 10 - Open Stream STEP PASSED

 STEP 11 - Checking filters STEP PASSED

STEP 12 - SETUP

 STEP 13 - PLAY STEP PASSED

 STEP 14 - Wait Stream STEP PASSED

 STEP 15 - Video quality check (manual) STEP PASSED

 STEP 16 - Stop Thread STEP PASSED

 STEP 17 - TEARDOWN STEP PASSED

TEST PASSED

RTSS-1-1-13 MEDIA STREAMING - H.264 (RTP/RTSP/TCP). Test not run

RTSS-1-1-14 SET SYNCHRONIZATION POINT - H.264.

**TestResult** 

 STEP 1 - Getting media service address STEP PASSED

 STEP 2 - Connect to Media service STEP PASSED

 STEP 3 - Getting media profiles STEP PASSED

 STEP 4 - Select profile with H.264 Video encoder configuration STEP PASSED

 STEP 5 - Check if required profile found STEP PASSED

 STEP 6 - Setting video encoder configuration STEP PASSED

 STEP 7 - Get Stream URI STEP PASSED

 STEP 8 - Init Environment STEP PASSED

 STEP 9 - DESCRIBE STEP PASSED

 STEP 10 - Open Stream STEP PASSED

 STEP 11 - Checking filters STEP PASSED

 STEP 12 - SETUP STEP PASSED

 STEP 13 - PLAY STEP PASSED

 STEP 14 - Wait Stream STEP PASSED

 STEP 15 - Video quality check (manual) STEP PASSED

 STEP 16 - SetSynchronizationPoint STEP PASSED

 STEP 17 - Looking for out-of-order keyframe STEP PASSED

 STEP 18 - Stop Thread STEP PASSED

 STEP 19 - TEARDOWN STEP PASSED

TEST PASSED

### RTSS-1-2-1 MEDIA STREAMING – JPEG (RTP-Multicast/UDP, IPv4).

**TestResult** 

 STEP 1 - Getting media service address STEP PASSED

 STEP 2 - Connect to Media service STEP PASSED

 STEP 3 - Getting media profiles STEP PASSED

 STEP 4 - Select profile with JPEG Video encoder configuration STEP PASSED

 STEP 5 - Check if required profile found STEP PASSED

 STEP 6 - Setting video encoder configuration STEP PASSED

 STEP 7 - Get Stream URI STEP PASSED

 STEP 8 - Init Environment STEP PASSED

 STEP 9 - DESCRIBE STEP PASSED

 STEP 10 - Open Stream STEP PASSED

 STEP 11 - Checking filters STEP PASSED

 STEP 12 - SETUP STEP PASSED

 STEP 13 - PLAY STEP PASSED

 STEP 14 - Wait Stream STEP PASSED

 STEP 15 - Video quality check (manual) STEP PASSED

 STEP 16 - Stop Thread STEP PASSED

 STEP 17 - TEARDOWN STEP PASSED

TEST PASSED

RTSS-1-2-2 MEDIA STREAMING – MPEG4 (RTP-Multicast/UDP, IPv4). Test not run

RTSS-1-2-3 MEDIA STREAMING – H.264 (RTP-Multicast/UDP, IPv4).

**TestResult** 

 STEP 1 - Getting media service address STEP PASSED

 STEP 2 - Connect to Media service STEP PASSED

 STEP 3 - Getting media profiles STEP PASSED

 STEP 4 - Select profile with H.264 Video encoder configuration STEP PASSED

 STEP 5 - Check if required profile found STEP PASSED

 STEP 6 - Setting video encoder configuration STEP PASSED

 STEP 7 - Get Stream URI STEP PASSED

STEP 8 - Init Environment

 STEP 9 - DESCRIBE STEP PASSED

 STEP 10 - Open Stream STEP PASSED

 STEP 11 - Checking filters STEP PASSED

 STEP 12 - SETUP STEP PASSED

 STEP 13 - PLAY STEP PASSED

 STEP 14 - Wait Stream STEP PASSED

 STEP 15 - Video quality check (manual) STEP PASSED

 STEP 16 - Stop Thread STEP PASSED

 STEP 17 - TEARDOWN STEP PASSED

TEST PASSED

RTSS-2-1-1 MEDIA STREAMING – G.711 (RTP-Unicast/UDP). Test not run

RTSS-2-1-2 MEDIA STREAMING – G.711 (RTP-Unicast/RTSP/HTTP/TCP). Test not run

RTSS-2-1-3 MEDIA STREAMING – G.711 (RTP/RTSP/TCP). Test not run

RTSS-2-1-4 MEDIA STREAMING – G.726 (RTP-Unicast/UDP).

Test not run

RTSS-2-1-5 MEDIA STREAMING – G.726 (RTP-Unicast/RTSP/HTTP/TCP). Test not run

RTSS-2-1-6 MEDIA STREAMING – G.726 (RTP/RTSP/TCP). Test not run

RTSS-2-1-7 MEDIA STREAMING – AAC (RTP-Unicast/UDP). Test not run

RTSS-2-1-8 MEDIA STREAMING – AAC (RTP-Unicast/RTSP/HTTP/TCP). Test not run

RTSS-2-1-9 MEDIA STREAMING – AAC (RTP/RTSP/TCP). Test not run

RTSS-3-1-1 MEDIA STREAMING – JPEG/G.711 (RTP-Unicast/UDP). Test not run

RTSS-3-1-2 MEDIA STREAMING – JPEG/G.711 (RTP-Unicast/RTSP/HTTP/TCP). Test not run

RTSS-3-1-3 MEDIA STREAMING – JPEG/G.711 (RTP/RTSP/TCP). Test not run

RTSS-3-1-4 MEDIA STREAMING – JPEG/G.726 (RTP-Unicast/UDP). Test not run

RTSS-3-1-5 MEDIA STREAMING – JPEG/G.726 (RTP-Unicast/RTSP/HTTP/TCP). Test not run

RTSS-3-1-6 MEDIA STREAMING – JPEG/G.726 (RTP/RTSP/TCP). Test not run

RTSS-3-1-7 MEDIA STREAMING – JPEG/AAC (RTP-Unicast/UDP). Test not run

RTSS-3-1-8 MEDIA STREAMING – JPEG/AAC (RTP-Unicast/RTSP/HTTP/TCP). Test not run

RTSS-3-1-9 MEDIA STREAMING – JPEG/AAC (RTP/RTSP/TCP).

Test not run

### RTSS-4-1-1 NOTIFICATION STREAMING.

**TestResult** 

 STEP 1 - Getting media service address STEP PASSED

 STEP 2 - Connect to Media service STEP PASSED

 STEP 3 - Creating media profile [name = 'Test'] STEP PASSED

 STEP 4 - Getting metadata configurations STEP PASSED

 STEP 5 - Getting video source configurations STEP PASSED

 STEP 6 - Video Source and Metadata Configuration STEP PASSED

 STEP 7 - Adding video source configuration [token = 'VIDEO\_SOURCE\_CONFIG\_0'] to profile [token = 'Test'] STEP PASSED

 STEP 8 - Adding metadata configuration [token = 'METADATA\_0'] to profile [token = 'Test'] STEP PASSED

 STEP 9 - Setting metadata configuration STEP PASSED

 STEP 10 - Get Stream URI STEP PASSED

 STEP 11 - Init Environment STEP PASSED

 STEP 12 - DESCRIBE STEP PASSED

 STEP 13 - Open Stream STEP PASSED

 STEP 14 - Checking filters STEP PASSED

 STEP 15 - SETUP STEP PASSED

 STEP 16 - PLAY STEP PASSED

 STEP 17 - Wait Stream STEP PASSED

 STEP 18 - SetSynchronizationPoint STEP PASSED

 STEP 19 - Collecting events STEP PASSED

 STEP 20 - Stop Thread STEP PASSED

 STEP 21 - TEARDOWN STEP PASSED

 STEP 22 - Deleting media profile [token = 'Test'] STEP PASSED

TEST PASSED

# Event Handling

## EVENT-1-1-1 GET EVENT PROPERTIES.

**TestResult** 

STEP 1 - Get Event service address

 STEP 2 - Get Event Properties STEP PASSED

 STEP 3 - Check that the DUT returned Topic Expression Dialects STEP PASSED

 STEP 4 - Check that Mandatory Topic Expression Dialect http://docs.oasis-open.org/wsn/t-1/TopicExpression/Concrete is supported STEP PASSED

 STEP 5 - Check that Mandatory Topic Expression Dialect http://www.onvif.org/ver10/tev/topicExpression/ConcreteSet is supported STEP PASSED

 STEP 6 - Check that the DUT returned Message Content Filter Dialects STEP PASSED

 STEP 7 - Check if the DUT supports mandatory Message Content Filter Dialect http://www.onvif.org/ver10/tev/messageContentFilter/ItemFilter STEP PASSED

 STEP 8 - Check if response contains at least one topic namespace and that it is a valid string for an uri STEP PASSED

 STEP 9 - Check that the TopicSet returned is not null STEP PASSED

 STEP 10 - Check that the DUT returned not empty TopicSet STEP PASSED

TEST PASSED

### EVENT-2-1-1 BASIC NOTIFICATION INTERFACE - SUBSCRIBE.

**TestResult** 

 STEP 1 - Get Event service address STEP PASSED

 STEP 2 - Send Subscribe request STEP PASSED
STEP 3 - Check if the DUT returned SubscriptionReference STEP PASSED

 STEP 4 - Check if SubscriptionReference contains address STEP PASSED

 STEP 5 - Check that URL specified is valid STEP PASSED

 STEP 6 - Check that CurrentTime is specified STEP PASSED

 STEP 7 - Check that TerminationTime is specified STEP PASSED

 STEP 8 - Validate times STEP PASSED

 STEP 9 - Delete Subscription Manager STEP PASSED

TEST PASSED

EVENT-2-1-2 BASIC NOTIFICATION INTERFACE - INVALID MESSAGE CONTENT FILTER.

**TestResult** 

 STEP 1 - Get Event service address STEP PASSED

 STEP 2 - Get Event Properties STEP PASSED

 STEP 3 - Check if a filter has been created STEP PASSED

 STEP 4 - Subscribe - negative test STEP PASSED

## EVENT-2-1-3 BASIC NOTIFICATION INTERFACE - INVALID TOPIC EXPRESSION.

**TestResult** 

 STEP 1 - Get Event service address STEP PASSED

 STEP 2 - Get Event Properties STEP PASSED

 STEP 3 - Check if TopicSet returned STEP PASSED

 STEP 4 - Check that TopicSet is not empty STEP PASSED

 STEP 5 - Subscribe - negative test STEP PASSED

TEST PASSED

### EVENT-2-1-4 BASIC NOTIFICATION INTERFACE - RENEW.

**TestResult** 

 STEP 1 - Get Event service address STEP PASSED

 STEP 2 - Send Subscribe request STEP PASSED

 STEP 3 - Check that the DUT returned Subscribe response STEP PASSED

 STEP 4 - Check that CurrentTime is specified STEP PASSED

 STEP 5 - Check that TerminationTime is specified STEP PASSED

 STEP 6 - Validate CurrentTime and TerminationTime STEP PASSED

 STEP 7 - Check if the DUT returned SubscriptionReference STEP PASSED

 STEP 8 - Check if SubscriptionReference contains address STEP PASSED

 STEP 9 - Check that URL specified is valid STEP PASSED

 STEP 10 - Renew subscription STEP PASSED

 STEP 11 - Check that the DUT returned Renew response STEP PASSED

 STEP 12 - Check that CurrentTime is specified STEP PASSED

 STEP 13 - Check that TerminationTime is specified STEP PASSED

 STEP 14 - Validate times STEP PASSED

 STEP 15 - Renew subscription - use xs:DateTime format for TerminationTime STEP PASSED

 STEP 16 - Check that the DUT returned Renew response STEP PASSED

 STEP 17 - Check that CurrentTime is specified STEP PASSED

 STEP 18 - Check that TerminationTime is specified STEP PASSED

 STEP 19 - Check termination time in request and response STEP PASSED

 STEP 20 - Check TerminationTime and CurrentTime in response STEP PASSED

STEP 21 - Delete Subscription Manager

STEP PASSED

TEST PASSED

## EVENT-2-1-5 BASIC NOTIFICATION INTERFACE - UNSUBSCRIBE.

**TestResult** 

 STEP 1 - Get Event service address STEP PASSED

 STEP 2 - Send Subscribe request STEP PASSED

 STEP 3 - Check that the DUT returned Subscribe response STEP PASSED

 STEP 4 - Check that CurrentTime is specified STEP PASSED

 STEP 5 - Check that TerminationTime is specified STEP PASSED

 STEP 6 - Validate CurrentTime and TerminationTime STEP PASSED

 STEP 7 - Check if the DUT returned SubscriptionReference STEP PASSED

 STEP 8 - Check if SubscriptionReference contains address STEP PASSED

 STEP 9 - Check that URL specified is valid STEP PASSED

 STEP 10 - Send unsubscribe request STEP PASSED

 STEP 11 - Renew - negative test STEP PASSED

## EVENT-2-1-6 BASIC NOTIFICATION INTERFACE - RESOURCE UNKNOWN.

**TestResult** 

 STEP 1 - Get Event service address STEP PASSED

 STEP 2 - Send Subscribe request STEP PASSED

 STEP 3 - Check that the DUT returned Subscribe response STEP PASSED

 STEP 4 - Check that CurrentTime is specified STEP PASSED

 STEP 5 - Check that TerminationTime is specified STEP PASSED

 STEP 6 - Validate CurrentTime and TerminationTime STEP PASSED

 STEP 7 - Check if the DUT returned SubscriptionReference STEP PASSED

 STEP 8 - Check if SubscriptionReference contains address STEP PASSED

 STEP 9 - Check that URL specified is valid STEP PASSED

 STEP 10 - Send unsubscribe request STEP PASSED

 STEP 11 - Unsubscribe - negative test STEP PASSED

TEST PASSED

## EVENT-2-1-7 BASIC NOTIFICATION INTERFACE - NOTIFY.

**TestResult** 

 STEP 1 - Get Event service address STEP PASSED

 STEP 2 - Get Event Properties STEP PASSED

 STEP 3 - Get subscription timeout STEP PASSED

 STEP 4 - Subscribe STEP PASSED

 STEP 5 - Check that the DUT returned Subscribe response STEP PASSED

 STEP 6 - Check that CurrentTime is specified STEP PASSED

 STEP 7 - Check that TerminationTime is specified STEP PASSED

 STEP 8 - Validate CurrentTime and TerminationTime STEP PASSED

 STEP 9 - Check if the DUT returned SubscriptionReference STEP PASSED

 STEP 10 - Check if SubscriptionReference contains address STEP PASSED

 STEP 11 - Check that URL specified is valid STEP PASSED

 STEP 12 - Set Synchronization Point STEP PASSED

 STEP 13 - Wait for notification STEP PASSED

 STEP 14 - Validate notifications SOAP packet STEP PASSED

STEP 15 - Check that DUT sent notification messages

#### STEP PASSED

 STEP 16 - Validate messages STEP PASSED

 STEP 17 - Delete Subscription Manager STEP PASSED

TEST PASSED

## EVENT-2-1-8 BASIC NOTIFICATION INTERFACE - NOTIFY FILTER.

**TestResult** 

 STEP 1 - Get Event service address STEP PASSED

 STEP 2 - Get Event Properties STEP PASSED

 STEP 3 - Parse topic STEP PASSED

 STEP 4 - Parse topic STEP PASSED

 STEP 5 - Get filter from the operator STEP PASSED

 STEP 6 - Get subscription timeout STEP PASSED

 STEP 7 - Subscribe STEP PASSED

 STEP 8 - Check that the DUT returned Subscribe response STEP PASSED

 STEP 9 - Check that CurrentTime is specified STEP PASSED

 STEP 10 - Check that TerminationTime is specified STEP PASSED

 STEP 11 - Validate CurrentTime and TerminationTime STEP PASSED

 STEP 12 - Check if the DUT returned SubscriptionReference STEP PASSED

 STEP 13 - Check if SubscriptionReference contains address STEP PASSED

 STEP 14 - Check that URL specified is valid STEP PASSED

 STEP 15 - Set Synchronization Point STEP PASSED

 STEP 16 - Wait for notification STEP PASSED

 STEP 17 - Validate notifications SOAP packet STEP PASSED

 STEP 18 - Check that DUT sent notification messages STEP PASSED

 STEP 19 - Validate messages STEP PASSED

 STEP 20 - Delete Subscription Manager STEP PASSED

TEST PASSED

EVENT-3-1-1 REALTIME PULLPOINT SUBSCRIPTION - CREATE PULL POINT SUBSCRIPTION.

**TestResult** 

 STEP 1 - Get Event service address STEP PASSED

 STEP 2 - Create Pull Point Subsciption STEP PASSED

#### TEST PASSED

## EVENT-3-1-2 REALTIME PULLPOINT SUBSCRIPTION - INVALID MESSAGE CONTENT FILTER.

**TestResult** 

 STEP 1 - Get Event service address STEP PASSED

 STEP 2 - Get Event Properties STEP PASSED

 STEP 3 - Check if a filter has been created STEP PASSED

 STEP 4 - Create Pull Point Subscription - negative test STEP PASSED

TEST PASSED

## EVENT-3-1-3 REALTIME PULLPOINT SUBSCRIPTION - INVALID TOPIC EXPRESSION.

**TestResult** 

 STEP 1 - Get Event service address STEP PASSED

 STEP 2 - Get Event Properties STEP PASSED

 STEP 3 - Check if TopicSet returned STEP PASSED

 STEP 4 - Check that TopicSet is not empty STEP PASSED

 STEP 5 - Create Pull Point Subscription - negative test STEP PASSED

## EVENT-3-1-4 REALTIME PULLPOINT SUBSCRIPTION - RENEW.

#### **TestResult**

 STEP 1 - Get Event service address STEP PASSED

 STEP 2 - Create Pull Point Subsciption STEP PASSED

#### TEST PASSED

## EVENT-3-1-5 REALTIME PULLPOINT SUBSCRIPTION - UNSUBSCRIBE.

**TestResult** 

 STEP 1 - Get Event service address STEP PASSED

 STEP 2 - Create Pull Point Subsciption STEP PASSED

TEST PASSED

## EVENT-3-1-6 REALTIME PULLPOINT SUBSCRIPTION - TIMEOUT.

**TestResult** 

 STEP 1 - Get Event service address STEP PASSED

 STEP 2 - Create Pull Point Subsciption STEP PASSED

#### TEST PASSED

## EVENT-3-1-7 REALTIME PULLPOINT SUBSCRIPTION - PULLMESSAGES.

**TestResult** 

 STEP 1 - Get Event service address STEP PASSED

 STEP 2 - Get Event Properties STEP PASSED

 STEP 3 - Get subscription timeout STEP PASSED

 STEP 4 - Create Pull Point Subsciption STEP PASSED

TEST PASSED

## EVENT-3-1-8 REALTIME PULLPOINT SUBSCRIPTION - PULLMESSAGES FILTER.

**TestResult** 

 STEP 1 - Get Event service address STEP PASSED

 STEP 2 - Get Event Properties STEP PASSED

 STEP 3 - Parse topic STEP PASSED

 STEP 4 - Get filter from the operator STEP PASSED

 STEP 5 - Get subscription timeout STEP PASSED

 STEP 6 - Create Pull Point Subsciption STEP PASSED

TEST PASSED

# PTZ

PTZ-1-1-1 PTZ NODES.

Test not run

PTZ-1-1-2 PTZ NODE.

Test not run

PTZ-1-1-3 SOAP FAULT MESSAGE. Test not run

PTZ-2-1-1 PTZ CONFIGURATIONS. Test not run

PTZ-2-1-2 PTZ CONFIGURATION. Test not run

PTZ-2-1-3 PTZ CONFIGURATION OPTIONS. Test not run

PTZ-2-1-4 PTZ SET CONFIGURATION. Test not run

PTZ-2-1-5 PTZ CONFIGURATIONS AND PTZ CONFIGURATION CONSISTENCY. Test not run

PTZ-2-1-6 PTZ CONFIGURATIONS AND PTZ NODES CONSISTENCY.

Test not run

PTZ-2-1-7 PTZ CONFIGURATIONS AND PTZ CONFIGURATION OPTIONS CONSISTENCY. Test not run

PTZ-2-1-8 SOAP FAULT MESSAGE. Test not run

PTZ-3-1-1 PTZ ABSOLUTE MOVE. Test not run

PTZ-3-1-2 SOAP FAULT MESSAGE. Test not run

PTZ-3-1-3 PTZ RELATIVE MOVE.

Test not run

## PTZ-3-1-4 PTZ CONTINUOUS MOVE.

Test not run

## PTZ-3-1-5 PTZ CONTINUOUS MOVE & STOP.

Test not run

PTZ-4-1-1 SET AND GET PRESET.

Test not run

PTZ-4-1-2 GOTO PRESET.

Test not run

PTZ-4-1-3 REMOVE PRESET.

Test not run

PTZ-5-1-1 HOME POSITION OPERATIONS (CONFIGURABLE). Test not run

PTZ-5-1-2 HOME POSITION OPERATIONS (FIXED). Test not run

PTZ-6-1-1 SEND AUXILIARY COMMAND.

Test not run

PTZ-7-1-1 GENERIC PAN/TILT POSITION SPACE. Test not run

PTZ-7-1-2 GENERIC ZOOM POSITION SPACE.

Test not run

PTZ-7-2-1 GENERIC PAN/TILT TRANSLATION SPACE. Test not run

PTZ-7-2-2 GENERIC ZOOM TRANSLATION SPACE. Test not run

PTZ-7-3-1 GENERIC PAN/TILT VELOCITY SPACE.

Test not run

PTZ-7-3-2 GENERIC ZOOM VELOCITY SPACE.

Test not run

PTZ-7-4-1 GENERIC PAN/TILT SPEED SPACE.

Test not run

PTZ-7-4-2 GENERIC ZOOM SPEED SPACE. Test not run

## Security Test Cases

## SECURITY-1-1-1 USER TOKEN PROFILE.

**TestResult** 

 STEP 1 - Sending request to NVT with omitted Nonce STEP PASSED

 STEP 2 - Sending request to NVT with omitted Created STEP PASSED

 STEP 3 - Sending request to NVT with omitted Password/Type STEP PASSED

 STEP 4 - Sending valid request to NVT STEP PASSED